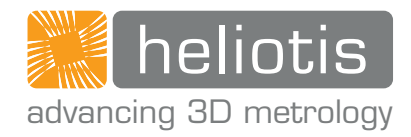

## 操作说明 .

# heliInspect<sup>™</sup> H8

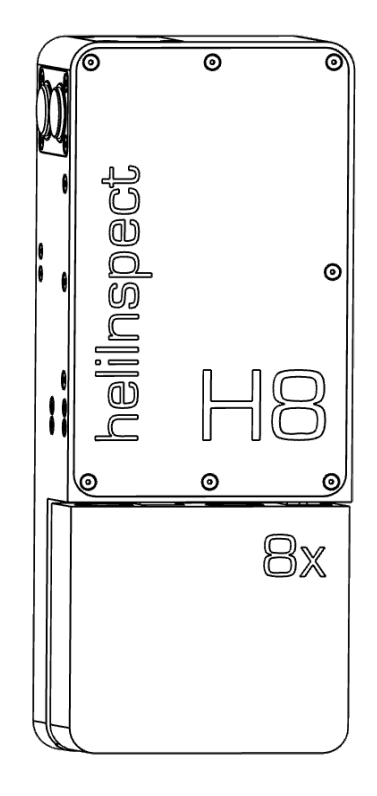

操作说明

heliInspect<sup>™</sup> H8

原始操作说明 | 本文档的所有非德文版本均译自原始操作说明。

版本: 1.0 | 截至: 2021.03.11

第一版: 2021.03.11

制造商:

Heliotis AG Längenbold 5 6037 Root Switzerland 电话: +41-41-455-6700 电子邮箱: support@heliotis.ch 网址: www.heliotis.com

© 2021 | 本文件受版权保护。未经版权所有人 Heliotis AG 的明确书面批准,不得以任何方 式、任何形式或任何目的复制。这同样适用于翻译版本以及电子系统中的存储和处理。

<span id="page-3-0"></span>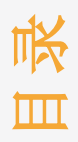

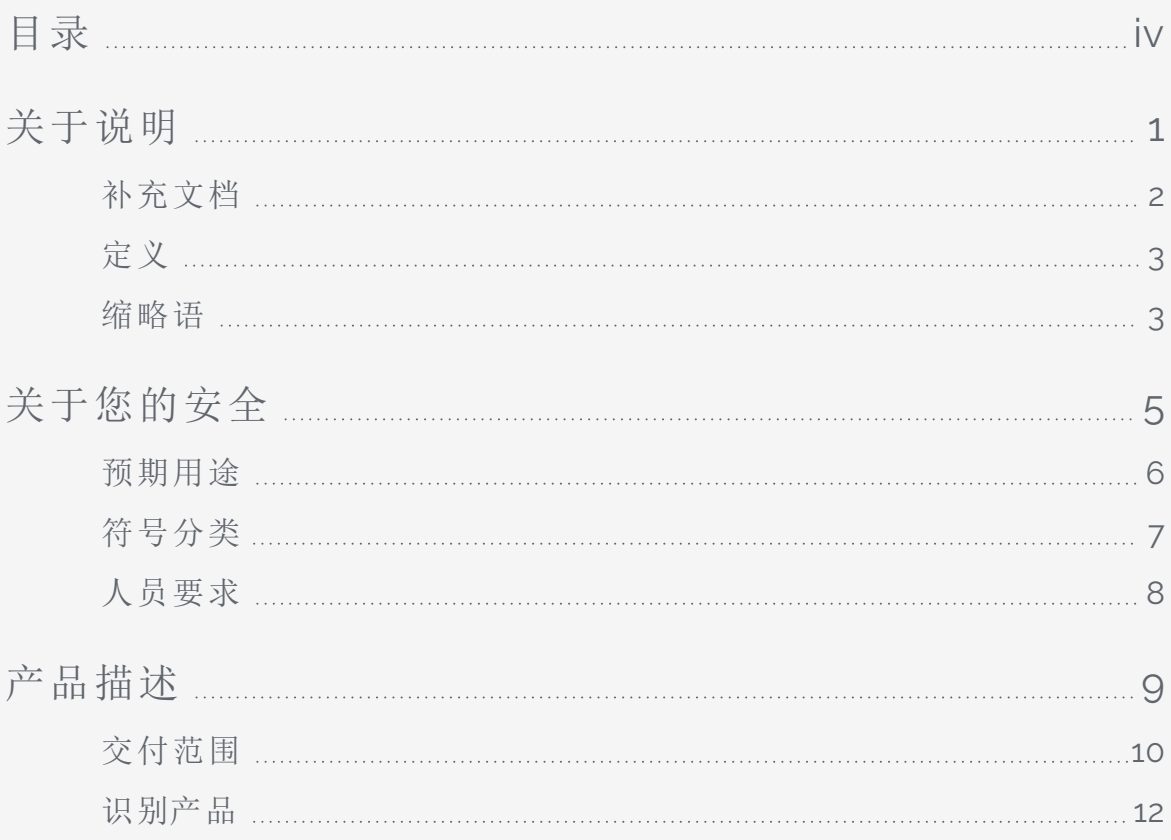

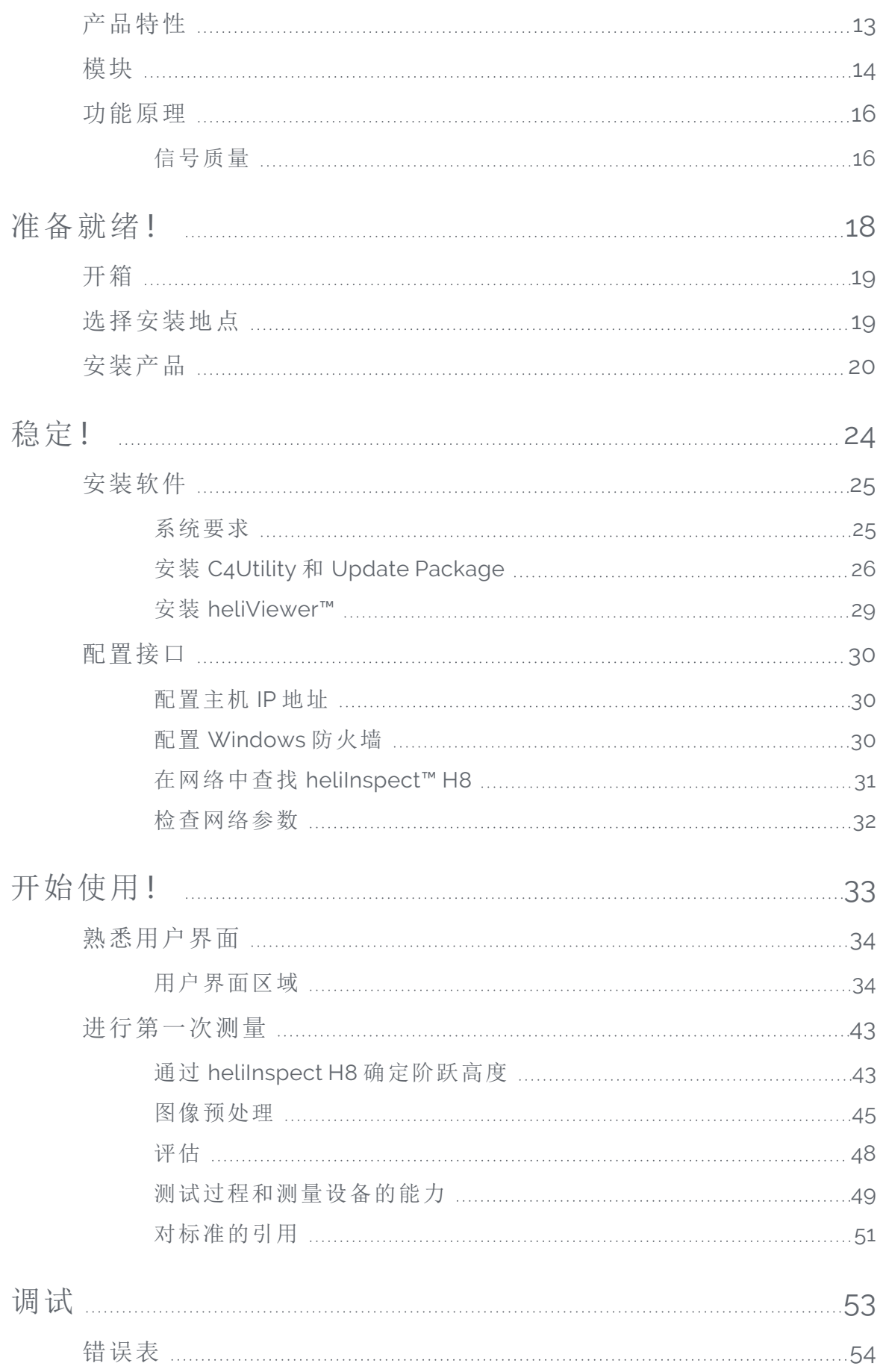

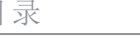

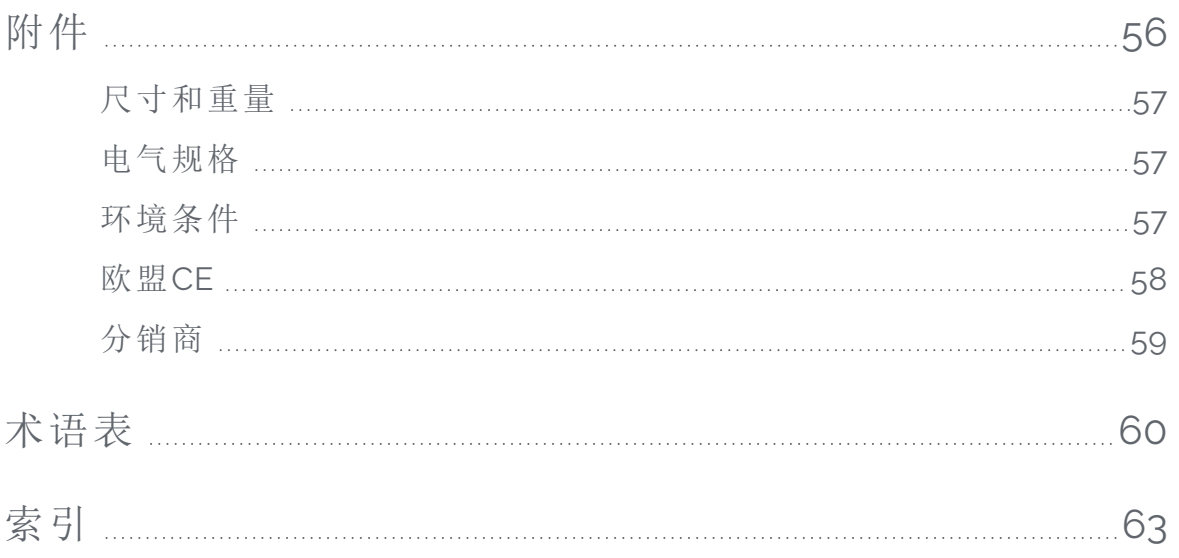

<span id="page-6-0"></span>这些说明旨在帮助用户快速简单地安装 heliInspect™ H8、投入运行并获得第一次测量结 果。它们包括关于预期用途、安全、操作、维护和处置的重要信息。

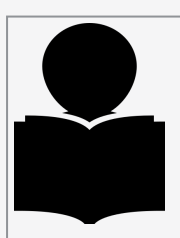

请仔细阅读这些说明,并将其保存在安全的地方。转售产品时,请将这些说明与产品一 同交给买家。

对于因不遵守这些操作说明、修改或使用未授权部件而导致的损坏或故障,Heliotis AG 不承担任何责任。

## <span id="page-7-0"></span>补充文档

您可以从公司网站 www. [heliotis.com](https://www.heliotis.com/) 下载以下补充文档和其他适用文档(需要注册):

- <sup>l</sup> 设备特定数据表
- heliInspect™ H8程序员指南:

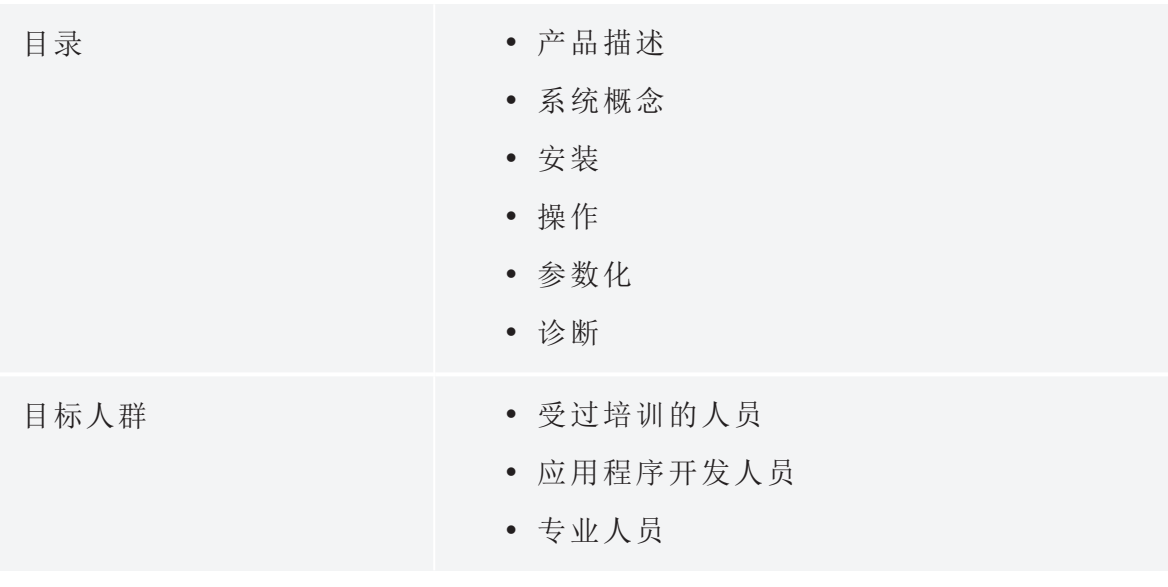

• heliInspect™ H8 程序员参考

## <span id="page-8-0"></span>定义

使用的符号和术语

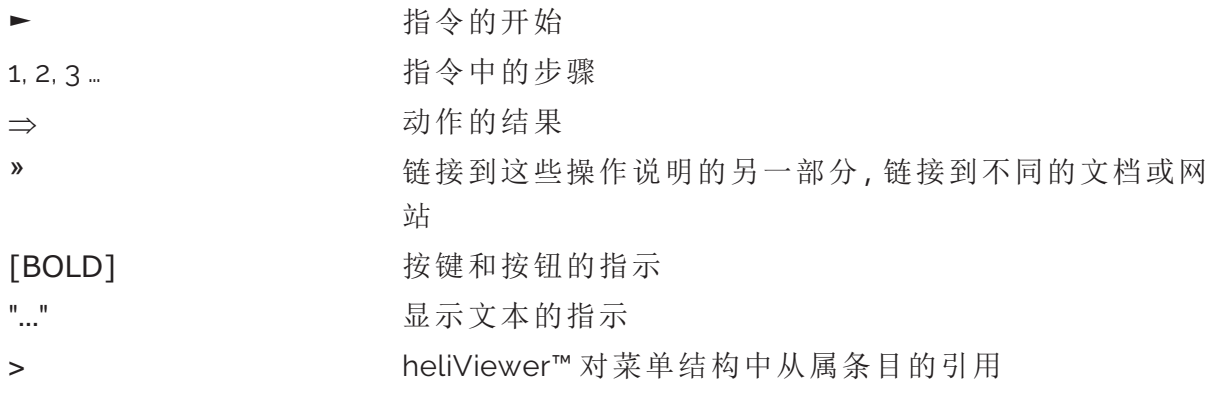

## <span id="page-8-1"></span>缩略语

一般缩略语

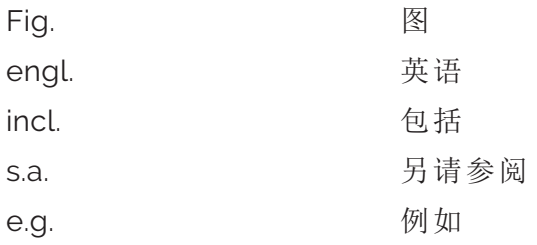

特定缩略语

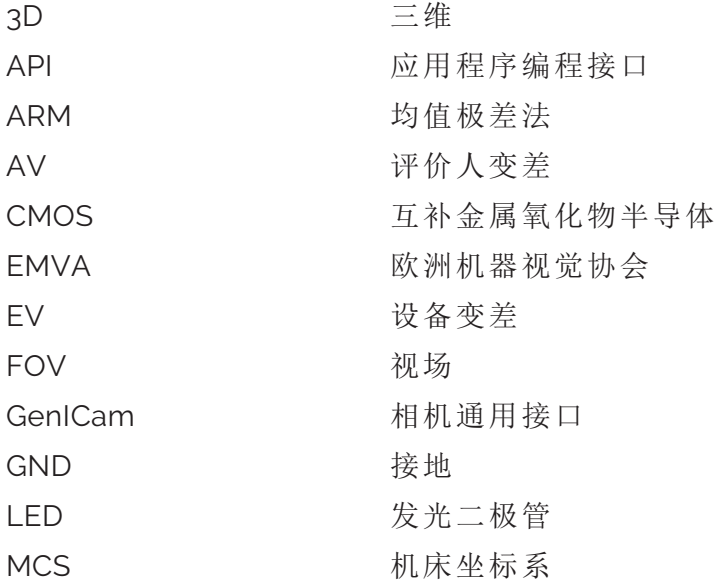

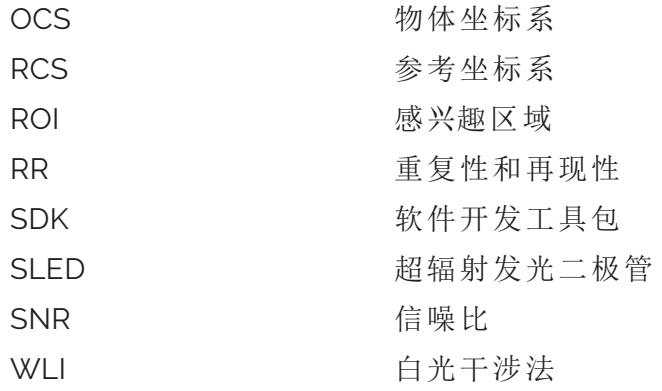

公式符号

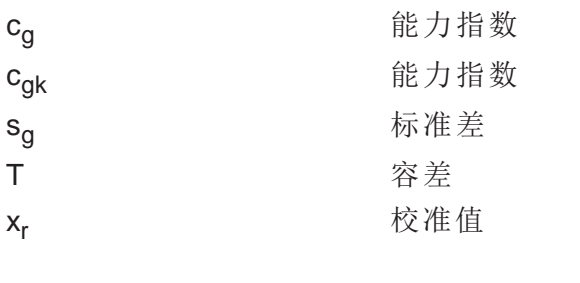

术语

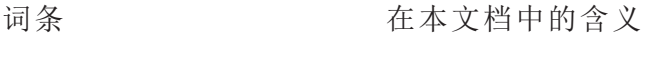

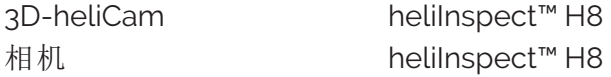

<span id="page-10-0"></span>关于您的安全 关于您的安全

## <span id="page-11-0"></span>预期用途

heliInspect™ H8 用于层厚度和表面测量,用作"单一工作场所"设备或测试系统的一部分。 它适用于生产线上的质量保证、与生产相关的环境和应用研究。

只能在技术数据中所示的规格范围内使用 heliInspect™ H8。其他偏离预期用途的情况被 认为是不当使用。

如果您修改设备,那么您要负责确保产品合格。

## <span id="page-12-0"></span>符号分类

说明( 特别是安全说明和警告) 用以下符号和信号词突出显示:

危险 Ω

安全说明: 不遵守将导致 死亡或严重受伤。

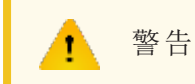

安全说明: 不遵守可能导致 死亡或严重受伤。

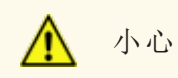

安全说明: 不遵守可能会导致 受伤。

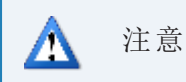

安全说明: 不遵守可能导致 材料损坏。

提示

提示:产品操作的补充信息和说明。

## <span id="page-13-0"></span>人员要求

以下资质要求在本文档中予以区分:

- <sup>l</sup> 受过培训的人员 在分配给他们的任务中已经得到了所有者/用户关于不正确行为 可能产生的危险方面的培训。
- <sup>l</sup> 技术熟练的员工 基于其技术培训、知识和经验以及对相关标准的了解,能够独立执 行分配给他们的任务并识别和预防可能存在的危险。
- 具有相关资质的电气技术人员 基于其技术培训、知识和经验以及对相关标准的了 解,能够独立执行电气系统工作并识别和预防可能存在的危险。他们能够遵守当地 职业安全和事故预防法规。

以下资质要求适用于安装和操作活动:

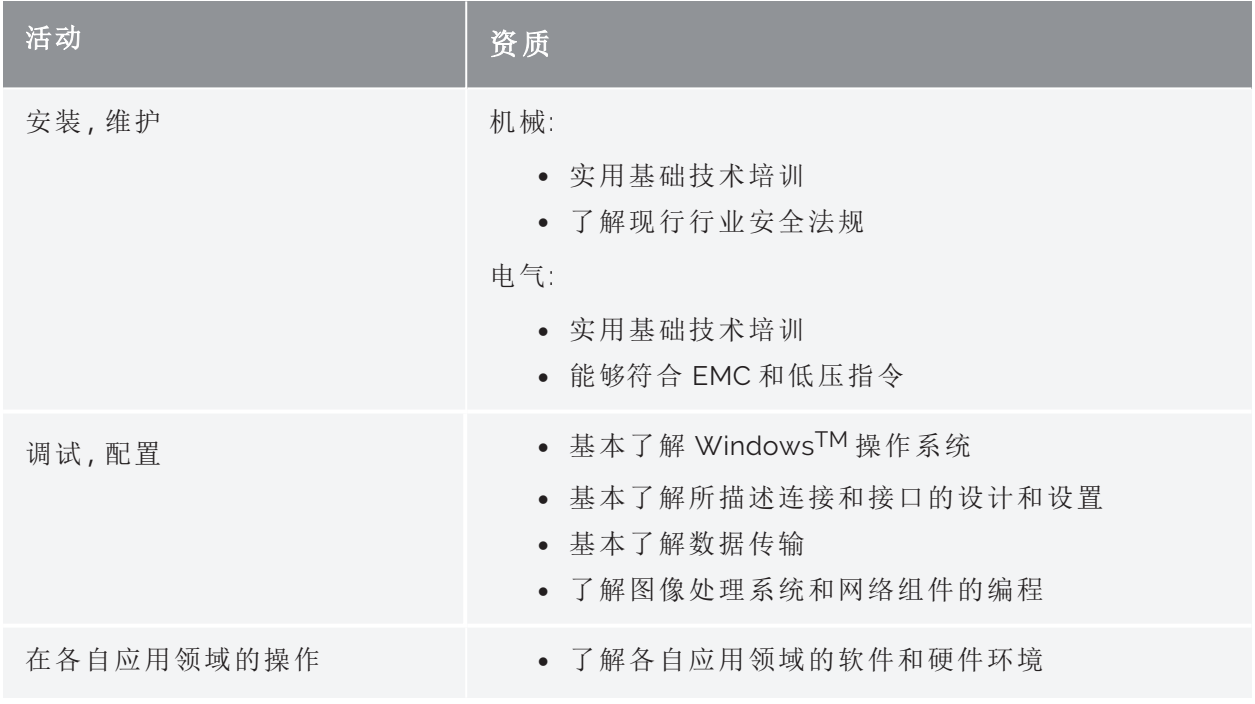

#### 选项卡 1: 资质要求

<span id="page-14-0"></span>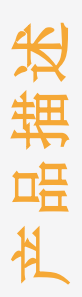

## <span id="page-15-0"></span>交付范围

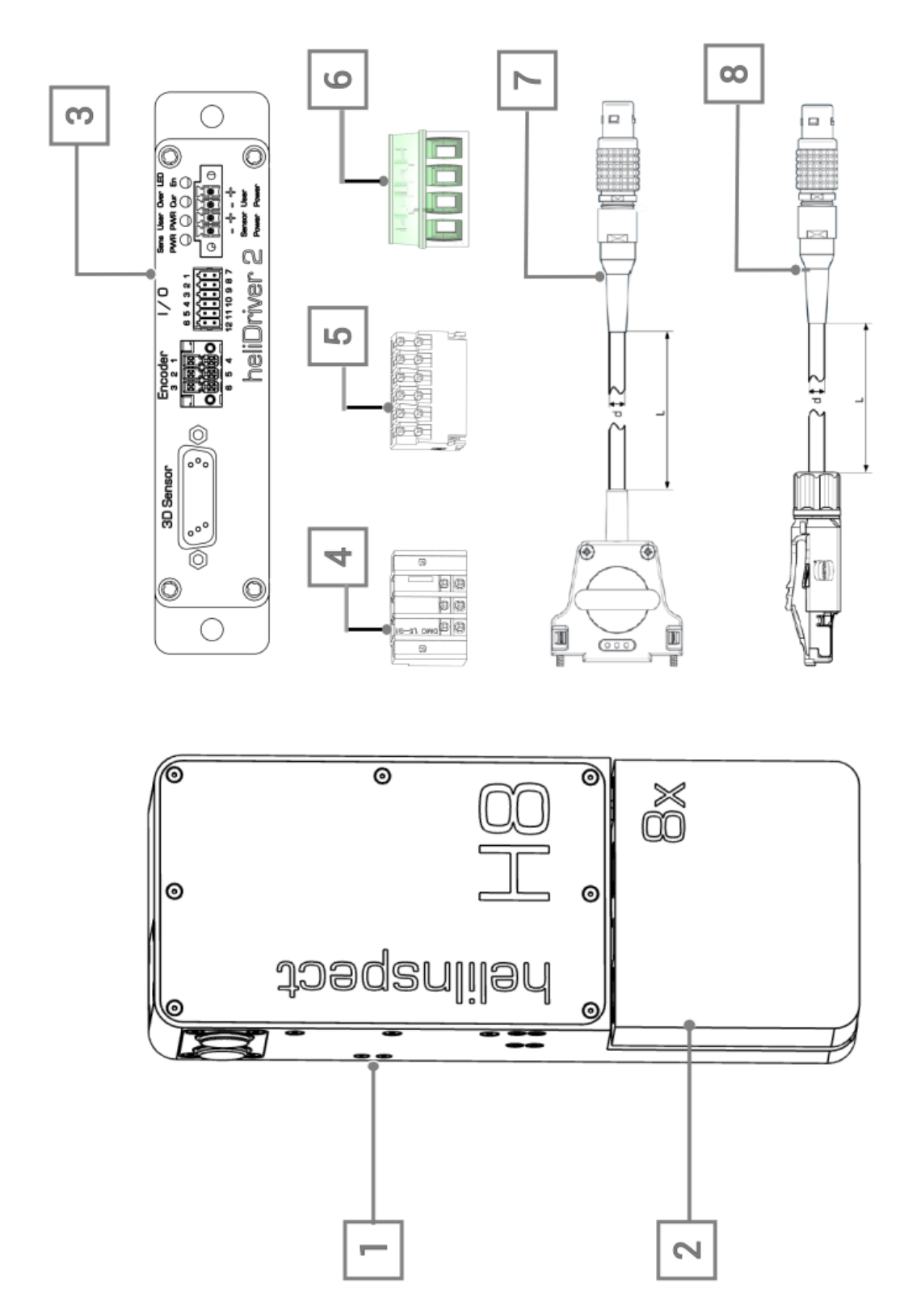

图 1: 标准交付范围 (» "模块" [在本页](#page-19-0)14)

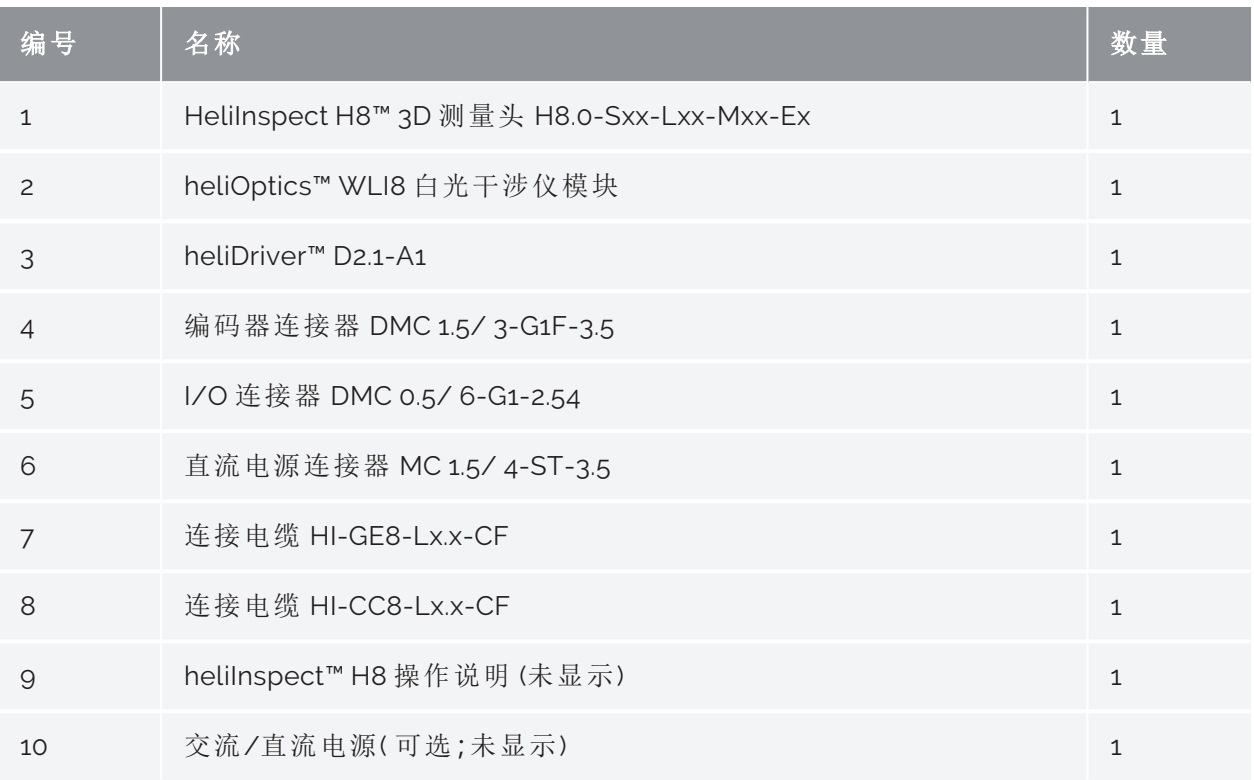

选项卡 2: 标准交付范围 (» "模块" [在本页](#page-19-0)14)

## <span id="page-17-0"></span>识别产品

通过壳体侧面的二维码标签,您可以清楚地识别 heliInspect™ H8 产品( » 图 2) 。 数据:

- <span id="page-17-1"></span><sup>l</sup> 产品名称
- 型式编号 (TN)
- 序列 (SN)
- <sup>l</sup> 媒体访问控制地址 (MAC)

helilnspect<sup>™</sup> H8

TN: H8.0.2-S40-LB1-MA1-E0<br>SN: 461111<br>MAC: 00:11:22:33:44:55

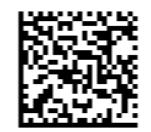

图 2: heliInspect™ H8 二维码标签示例

## <span id="page-18-0"></span>产品特性

heliInspect™ H8 使用白光干涉法 ( » "[功能原理](#page-21-0)" 在本页16) 测量层厚和表面。

#### 主要特性

- sturdy industrial WLI™
- <sup>l</sup> 非接触无损测量
- <sup>l</sup> 3D 像素传感器
- <sup>l</sup> 极不均匀反射表面的测量
- <sup>l</sup> 短延迟时间
- GenICam 接口

#### 软件

- <sup>l</sup> 直观的配置和可视化软件 heliViewer™/ heliCommander™
- 通过行业领先的程序 (ImageJ/MountainsMap® Imaging Topography) 测量分析表 面参数
- heliSDK™ 带 Halcon、C++/C、LabVIEW 和 Python 接口库

## <span id="page-19-0"></span>模块

#### heliInspect™ H8 采用模块化设计。下一页的图 3、4 和表 3 系统化配置选项。

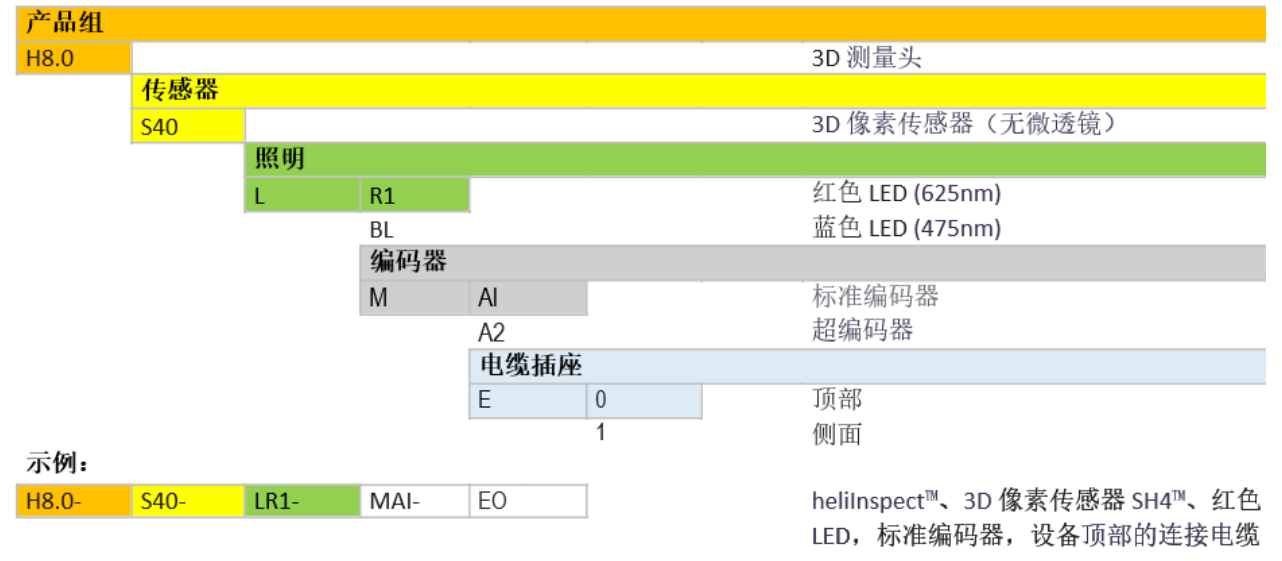

<span id="page-19-1"></span>图 3: heliInspect™ H8 模块键

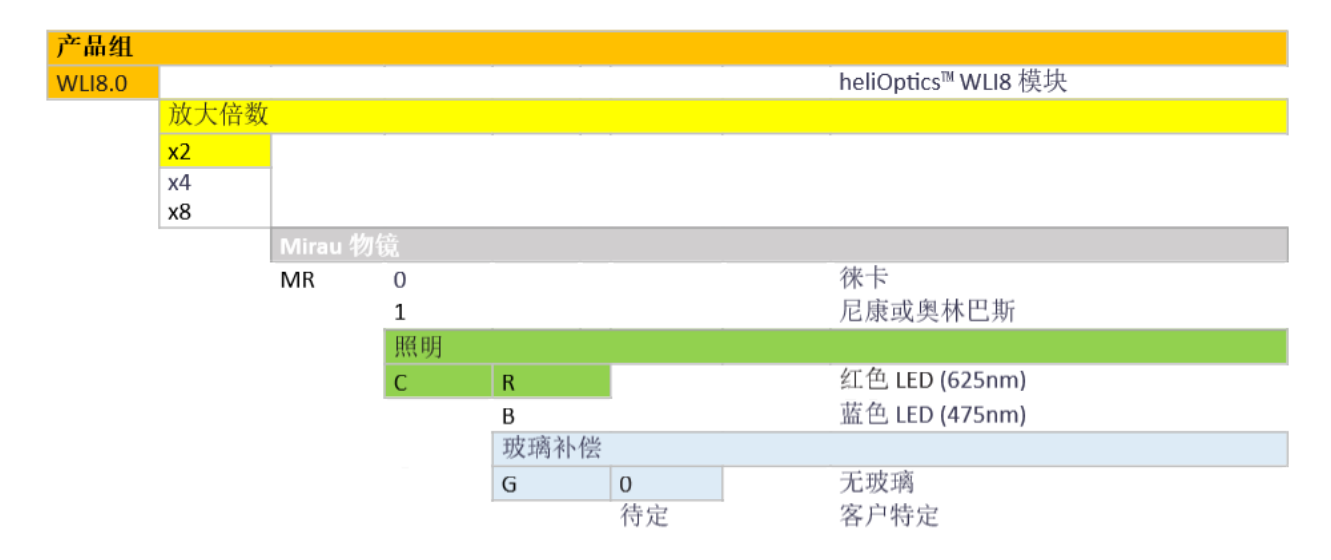

图 4: heliOptics™ WLI8 模块键

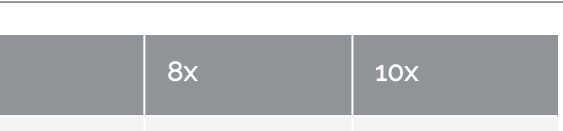

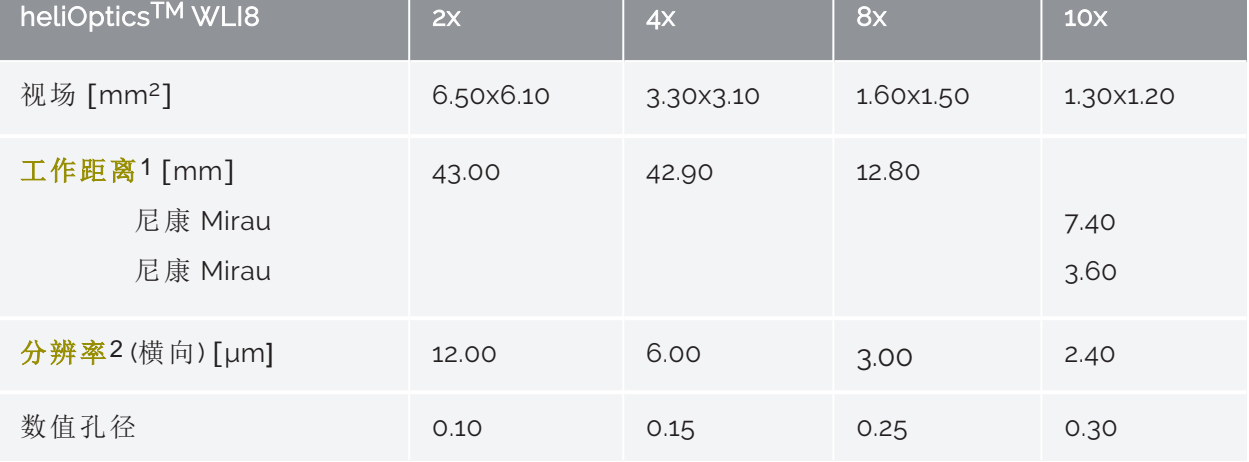

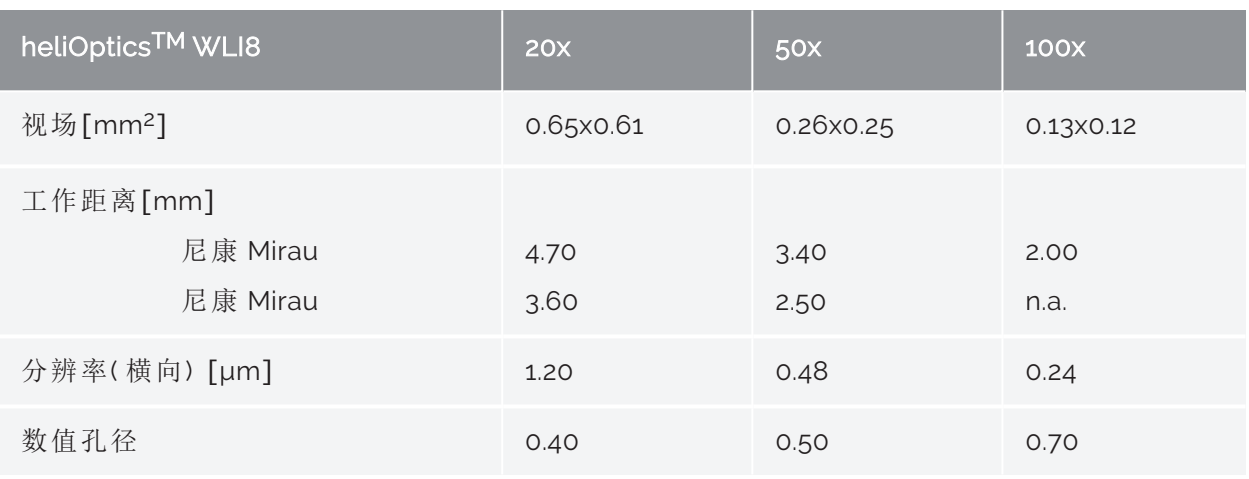

<span id="page-20-0"></span>选项卡 3: heliInspect™ H8 配置选项

1样本与光学系统最近面之间的距离。

2由像素光栅距离表示的值。100x: 光学分辨率受衍射限制较高。

### <span id="page-21-0"></span>功能原理

<span id="page-21-3"></span>白光干涉法 (WLI) 是一种非接触式光学测量方法。它利用电磁波的干扰能力。( 取决于实 验,光展现波或粒子属性。) 为了发生干涉效应,波必须具有空间和时间固定的相位关系。 它们必须连贯。

测量布置由以下设备组成:

- <span id="page-21-2"></span><sup>l</sup> 照明装置
- <sup>l</sup> 分束器
- <sup>l</sup> 物镜
- <sup>l</sup> 执行器
- 图像传感器

对于照明,WLI 使用相干长度短的光源。这种光源发出的波包的时间维度在飞秒范围内。 飞秒范围内的相干时间对应于微米范围内的相干长度。它能实现精确的地形测量。

发出的光首先被分割( 分束器) 。一部分击中参考臂中的反射镜反射回来( 参考光束) 。另 一部分聚焦在样本的物点上,位置待定( 测量光束) 。测量光束也被反射回来。只有当分束 器和参考镜之间的路径长度与分束器和样本表面之间的路径长度几乎相同时,两个光束 才会相互干涉。如果路径长度相同,则没有时间差。干涉对比度达到最大值。

执行器改变光程差,由此周期性地捕获干涉图像。以这种方式创建图像堆栈形式的三维 灰度值分布。可以看到每个像素的强度变化(»Correlogram(相关图)1)。利用相关图的包 络最大值可以确定曲面点的精确 Z 位置 ( » 图 5) 。Z 方向的分辨率与所用物镜的放大系 数无关。

#### <span id="page-21-1"></span>信号质量

精度作为测量方法准确度的一个组成部分,在很大程度上取决于相关图的信噪比 (SNR) 。 它描述有用信号与噪声信号的比率,并受上述布置中的每个组成部分的影响。如果相关 图的幅度很小,则信号不能从噪声中充分显现出来。信噪比越高,图像质量越好。

<sup>1</sup>白光干涉图的强度分布取决于物体与参考光束之间的路径长度之差。

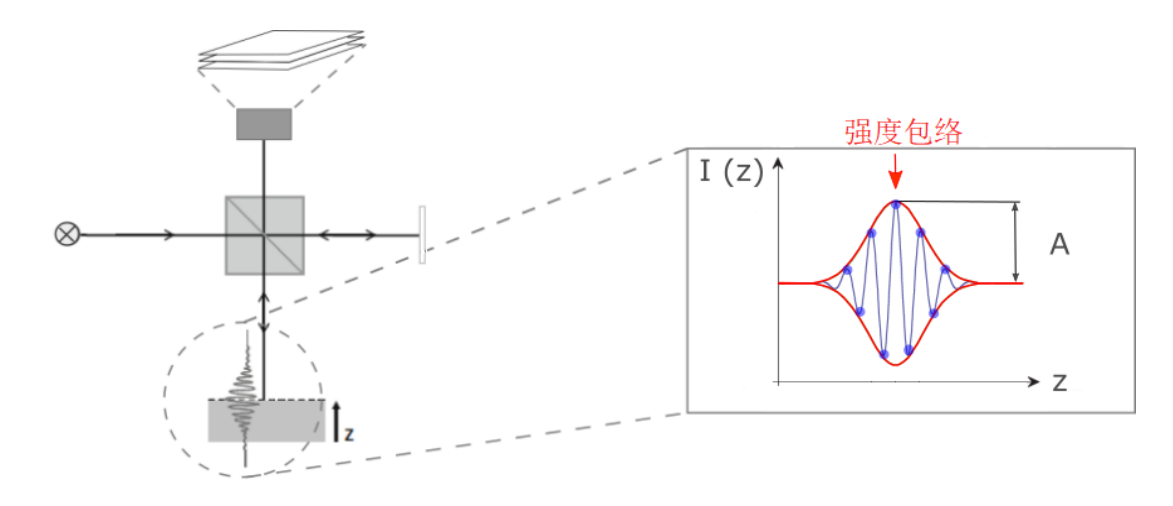

图 5: 功能原理

<span id="page-23-0"></span>准备就绪**!**

### <span id="page-24-0"></span>开箱

- 1. 根据周围环境调节温度
- 2. 打开纸箱包装
- 3. 取下顶部泡沫衬垫
- 4. 检查设备和电缆有无损坏

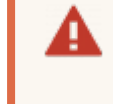

如果电缆或插头损坏,切勿使用 heliInspect™ H8 联系支持部门 (»"[授权](#page-64-1) [分销商](#page-64-1)" 在本页59).

让包装远离儿童。有窒息危险。

保存包装和这些操作说明,以备将来运输和保养之用。

### <span id="page-24-1"></span>选择安装地点

测量室指南 VDI 2627- 1、- 2 中规定的测量室要求应适用于选择合适的安装地点。这些要 求源于测量任务、测量参数及其容差,以及测量设备的特性。确定性特点包括时间温度剖 面、温度梯度、相对空气湿度的波动和作为振动关键参数的基点加速度。

进一步要求:

- <sup>l</sup> 无爆炸危险
- <sup>l</sup> 正常对流
- <sup>l</sup> 最大湿度 65 % , 非冷凝
- <sup>l</sup> 导热,安装表面平整,无任何污染
- <sup>l</sup> 不要弯曲电源线和信号线,并确保它们不接触任何锋利的边缘

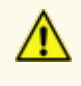

heliInspect™ H8 不可防护腐蚀性、传染性、放射性或其他危害健康的物质。 请确保符合所有法律要求,特别是国家事故预防条例。

### <span id="page-25-0"></span>安装产品

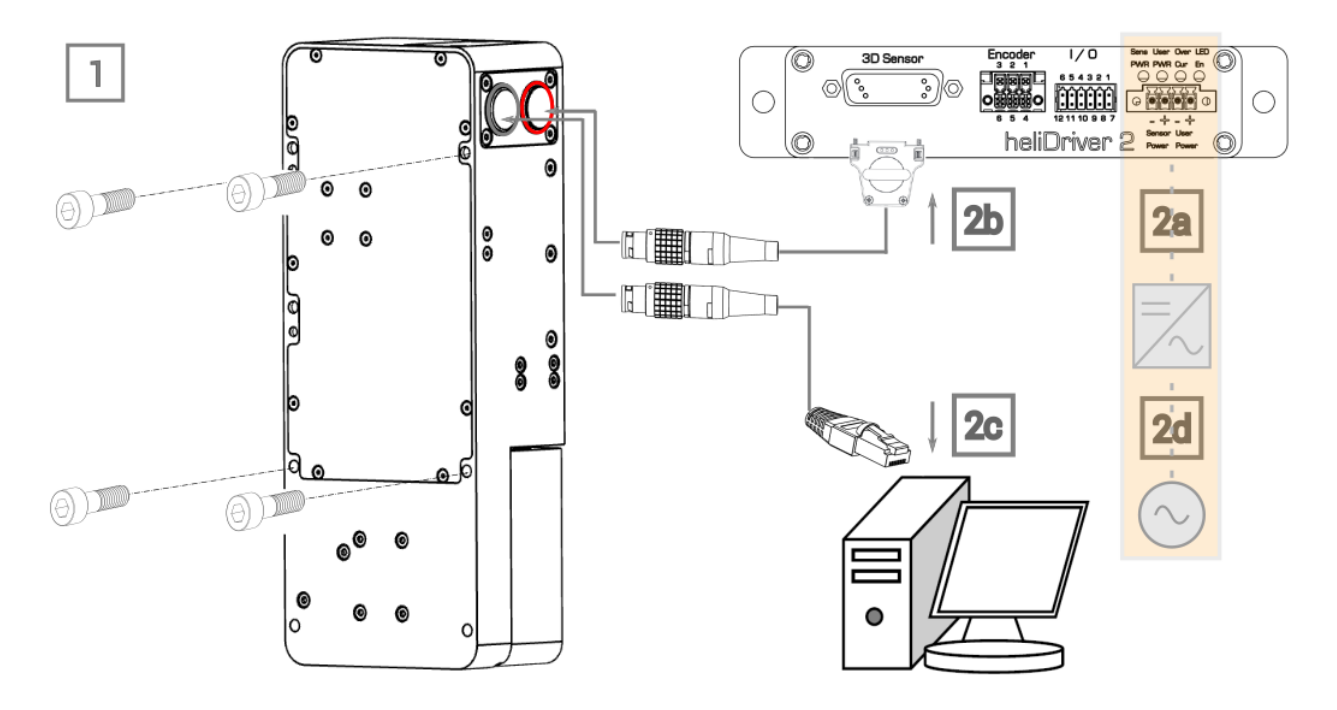

图 6: 安装步骤

- ► 安装步骤:
	- 1. 机械:
		- a. 确定安装底座
		- b. 按图 7 所示尺寸绘制钻孔图样

注意垂直于测量平面。参考系由一个细长孔和一个圆孔组成,由此 细长孔调节位置容差。

- c. 创建相应直径的孔
- d. 安装 heliInspect™ H8:

(+) 在壳体背面。螺钉连接有一个 M6 内螺纹。最大螺钉深度为 8 mm( » 图 7(a)) 或者

(+) 在壳体侧面。螺钉连接有一个 M6 内螺纹。最大螺钉深度为 8 mm( » 图 7(b))

注意壳体的整个表面与底座保持水平。

e. 将 heliOptics™ WLI8 固定在测量头壳体内部的两个磁点上( » 图 8) 。

磁引力带来挤压风险。用双手握住模块,小心地将其滑入。

不要用指尖触摸光学表面。 Δ

Þ V 形槽和滚珠相互夹持,形成力配合耦合

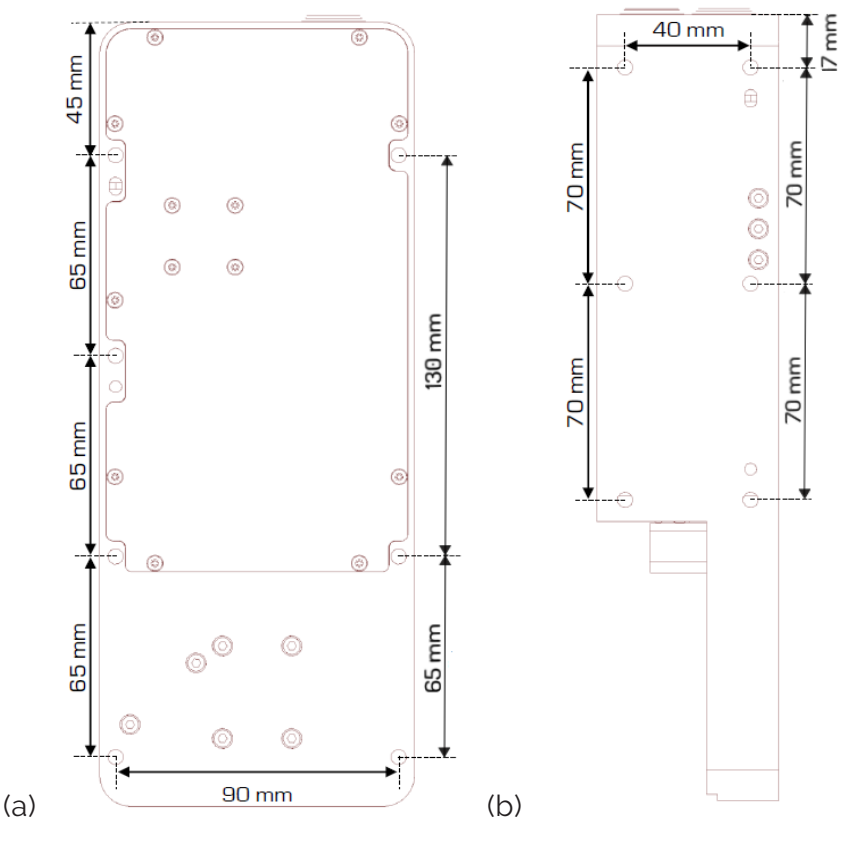

图 7: heliInspect™ H8 壳体尺寸

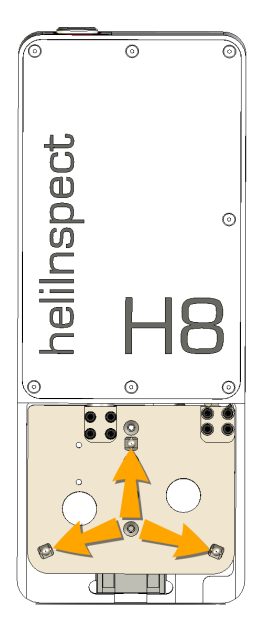

- 图 8: heliInspect™ H8 壳体上 V 型槽的位置
	- 2. 电气:

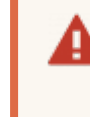

布线工作仅可在设备与电源断开的情况下进行。仅允许具有相关资质的 电气技术人员进行电气作业! (» "[人员要求](#page-13-0)" 在本页8)

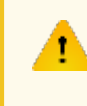

电源电压不正确导致设备损坏!在连接工作完成并仔细检查布线工作 之前,不要打开设备电源!

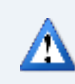

注意电缆的最小芯截面和弯曲半径。

- a. 确保 24 V 直流电压电源( » 图 9)
- b. 将 heliInspect™ H8 连接到 heliDriver™ D2 上的 3D 传感器端口 ( 使用 [连接电](#page-15-0) 缆 [HI-CC8-Lx.x-CF](#page-15-0))
- c. 将 heliInspect™ H8连接到主机的以太网端口 (使用 连接电缆 [HI-GE8-Lx.x-CF](#page-15-0))
- d. 将电源与一次电压电源连接

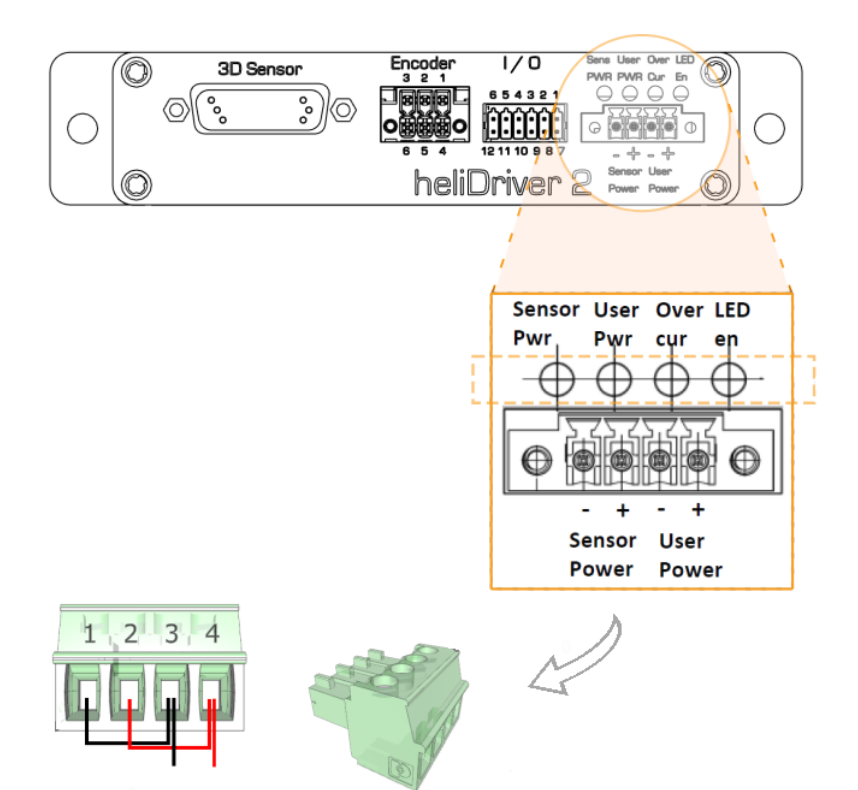

图 9: 建议布线

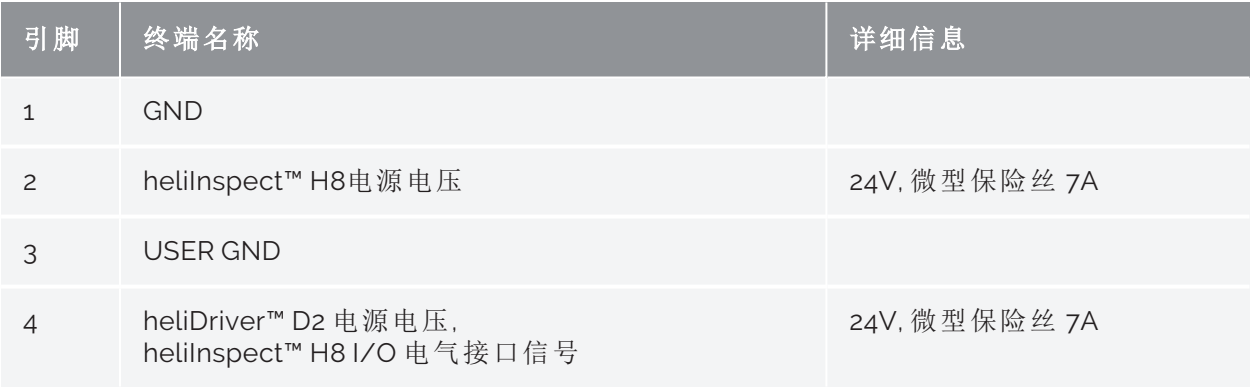

选项卡 4: 终端分配

<span id="page-29-0"></span>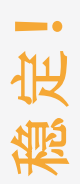

### <span id="page-30-0"></span>安装软件

### <span id="page-30-1"></span>系统要求

►Z查检查您的计算机是否符合建议的要求:

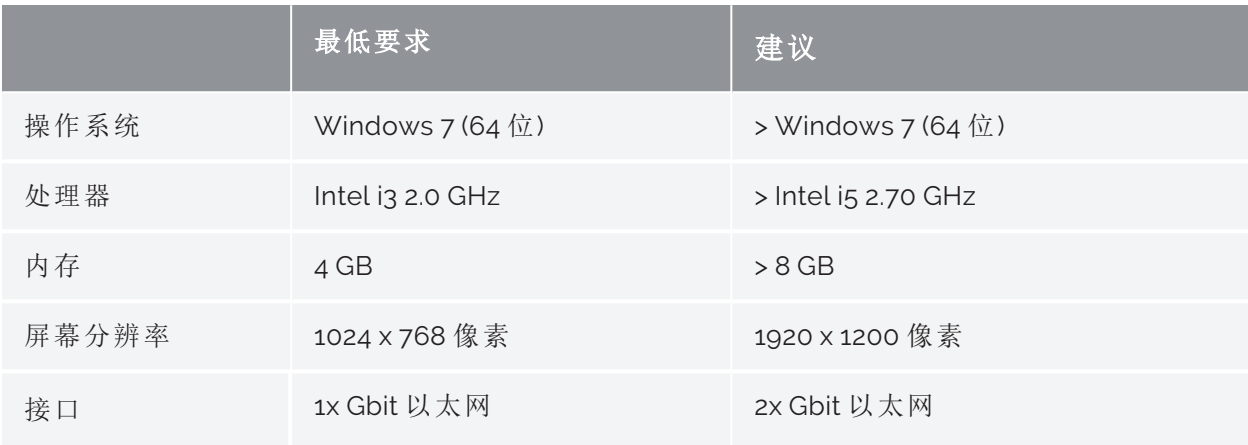

#### 选项卡 5: 系统要求

以下过程所描述的安装步骤适用于安装了 Windows 10 Pro 操作系统的 PC。

- ► 安装过程
	- 1. 请确保您具有管理员权限
	- 2. 停用防病毒软件
	- 3. 导航到网站 [https://www.heliotis.com/support/login](https://www.heliotis.com/support/updates)
	- 4. 注册用户帐户( » 导向页面的图"注册帐户")
	- 5. 下载 "C4Utility\_#.#.#.exe"、"Update Package #.#.#.upkg" 和 ["heliViewer](https://www.heliotis.com/download/helicommander-h8-3-7-2-488-64bit/) H8 [#.#.#.#](https://www.heliotis.com/download/helicommander-h8-3-7-2-488-64bit/) (64bit).zip"

占位符"#"表示应用程序的版本标签。

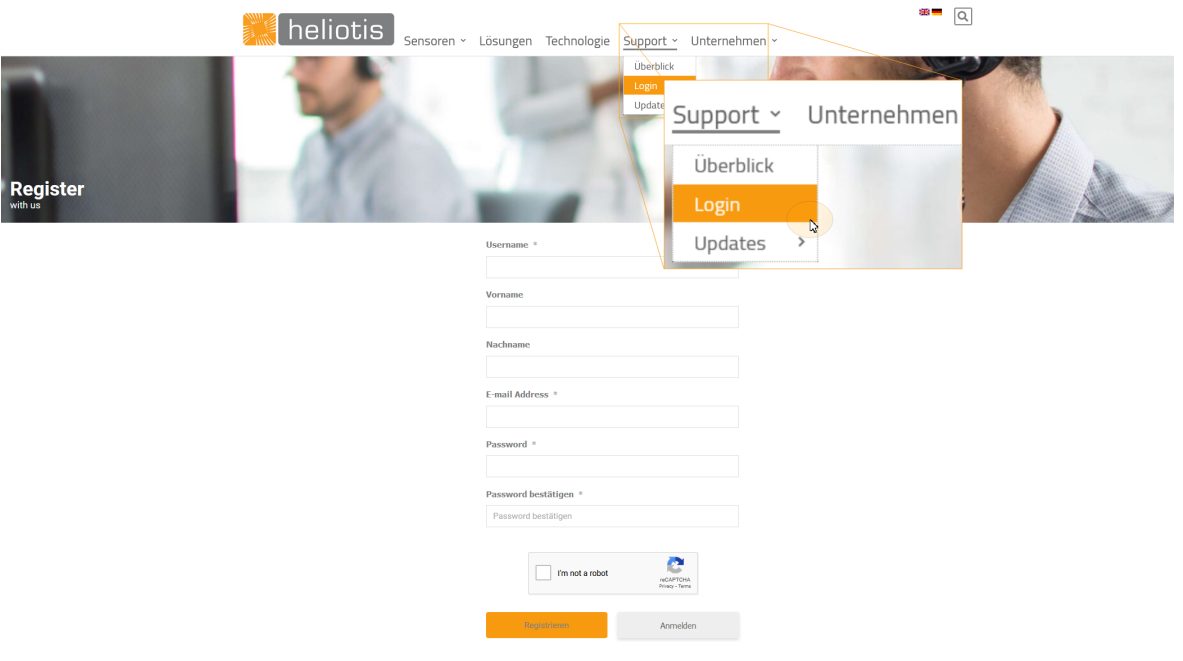

图 10: 注册帐户

先安装 C4Utility, 再安装 heliViewer™。该应用程序提供与 heliInspect™ H8 通信 的驱动程序和接口库。

### <span id="page-31-0"></span>安装 C4Utility 和 Update Package

- 1. 运行 "C4Utility\_#.#.#".exe
- 2. 阅读并接受许可协议

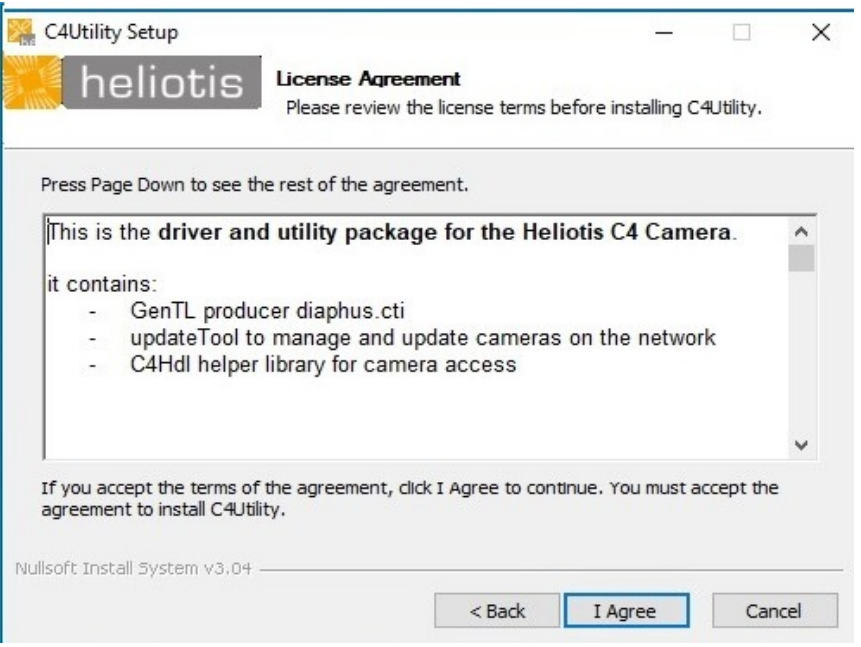

3. 按照安装向导的说明操作 (对于 32 位操作系统,请选择 "components\_x86")

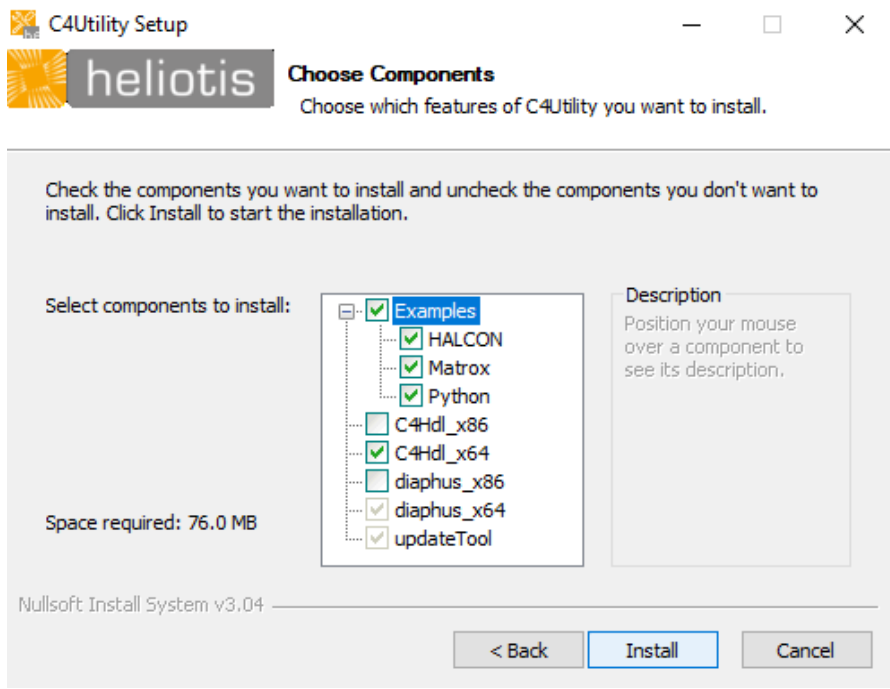

#### 4. 打开更新工具( 开始 > 更新工具)

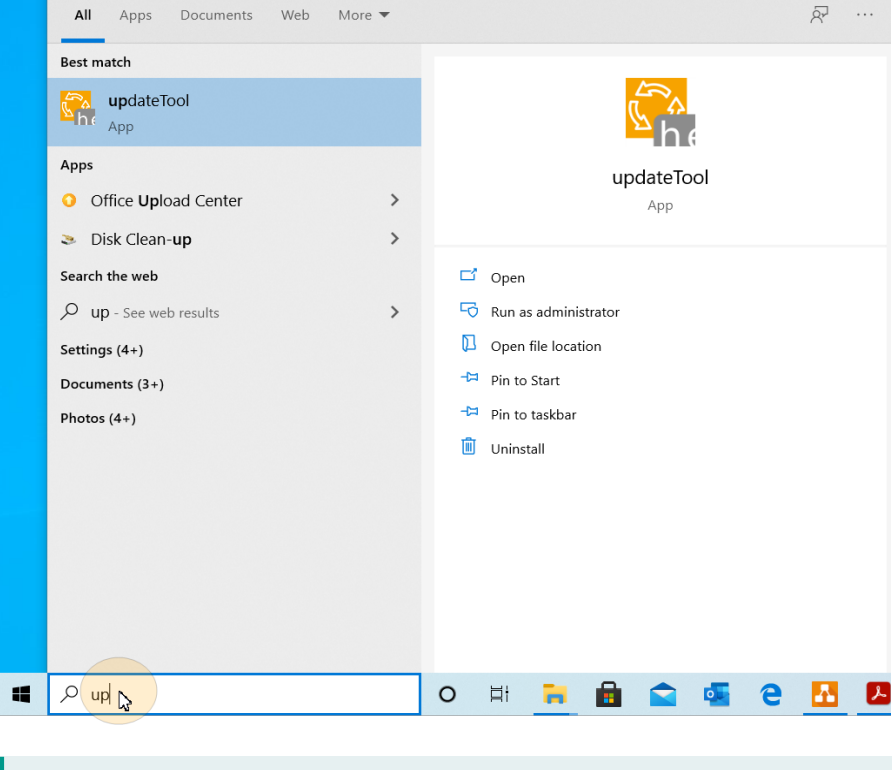

这需要成功配置接口( » "[配置接口](#page-35-0) " 在本页30)

- 5. 等待直到 heliInspect™ H8 上的灯光熄灭
- 6. 在更新工具中点击 "Update Device" 并选择设备

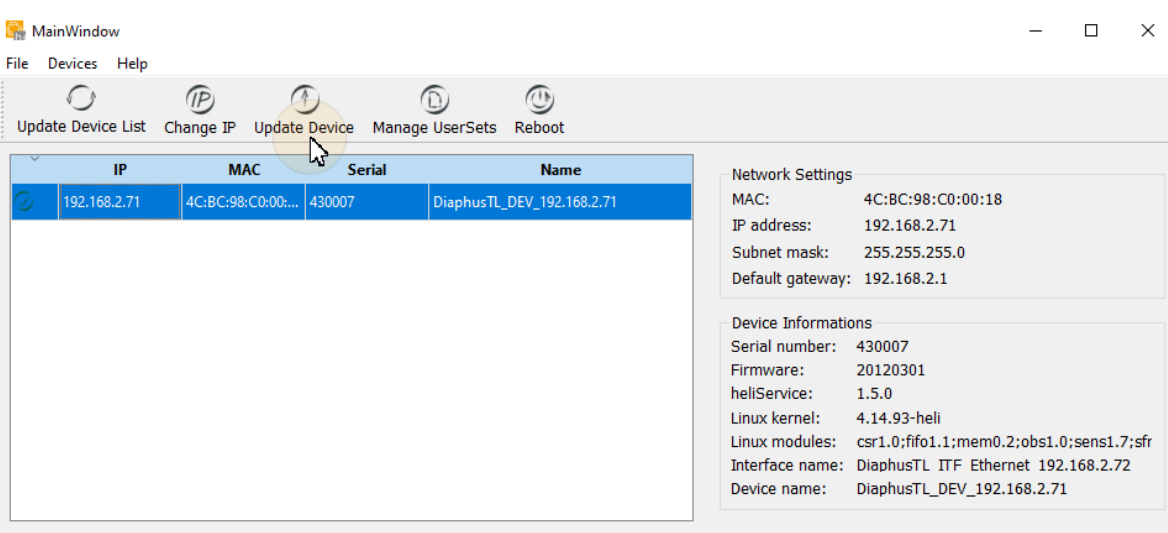

7. 点击"上传文件"并选择下载的文件 "Update Package\_ #.#.#. upkg" (此过程可能需要 几分钟)

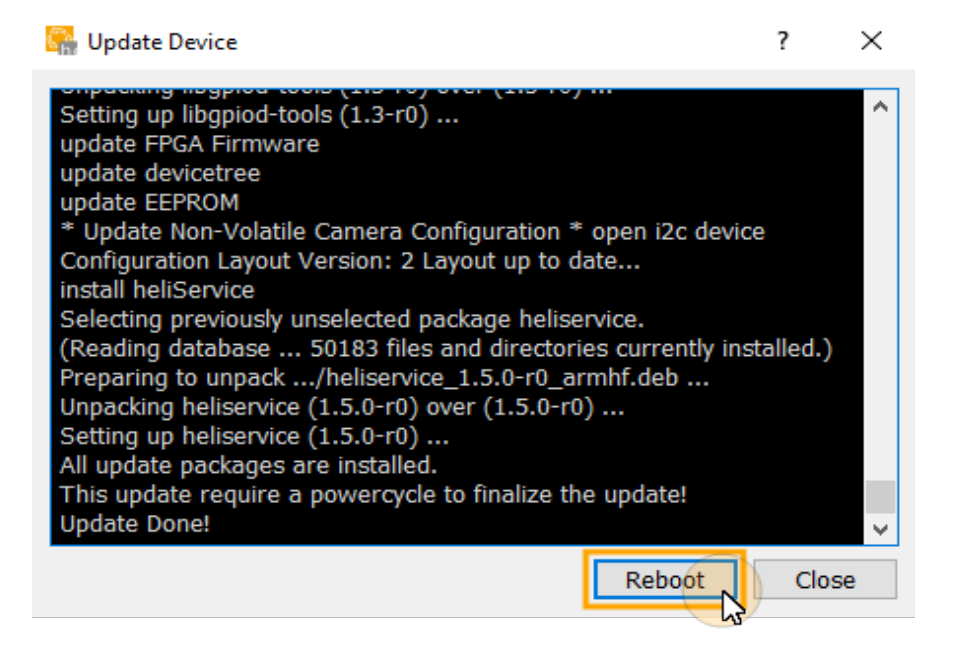

Þ 控制台中将显示 "上传完成"消息

8. 重新启动设备

update done...

### <span id="page-34-0"></span>安装 heliViewer™

- 1. 解压缩文件( 右键点击文件 > "全部解压缩...")
- 2. 运行文件 "setup.exe"

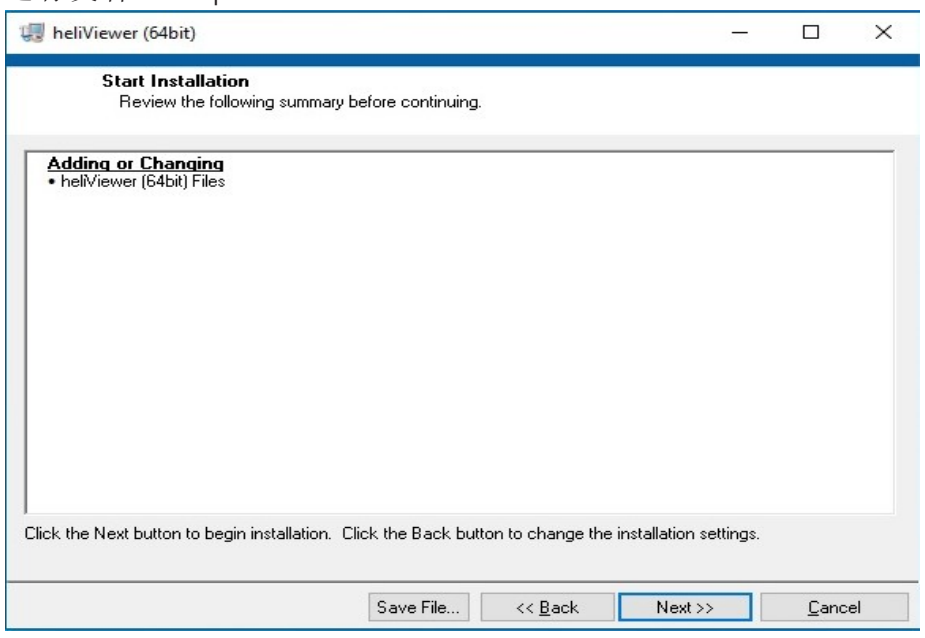

#### 3. 按照安装向导的说明操作

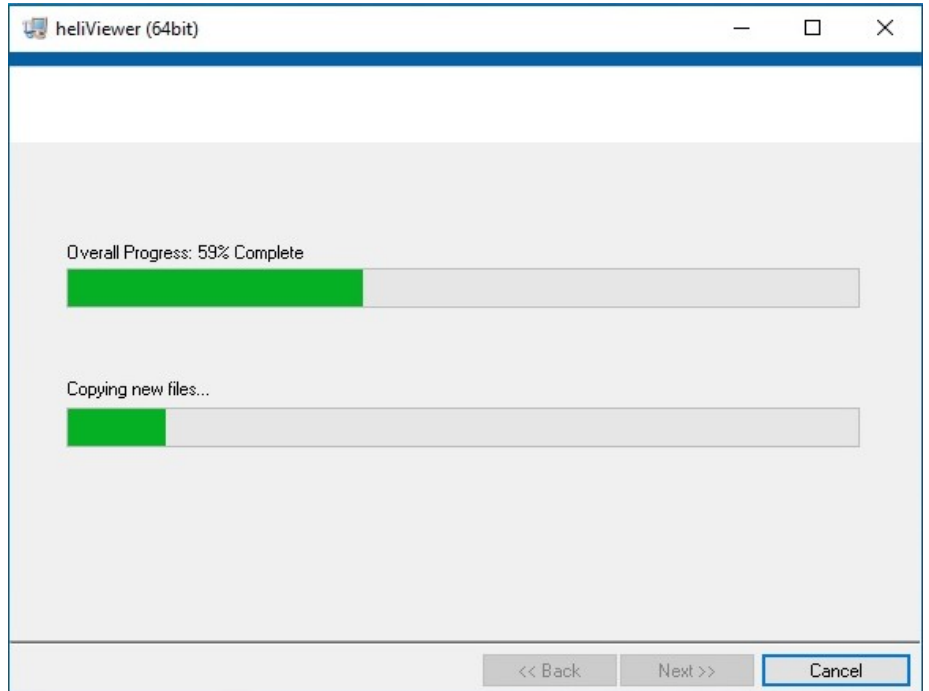

⇒已创建目录 C:\Program Files\Heliotis\heliViewer\

### <span id="page-35-0"></span>配置接口

#### <span id="page-35-1"></span>配置主机 IP 地址

- 1. 打开"网络"设置 (开始 > 系统控制 > 网络和 Internet > heliInspect™ H8 所连接的网络 适配器名称)
- 2. 更改适配器选项
- 3. 选择网络
- <span id="page-35-3"></span>4. 打开 TCP/IPv4- 属性
- 5. 将 IP 地址设置为 192.168.2.x ( 其中 x=1-70 或 72-254)

heliInspect™ H8 的 IP 地址出厂设置为 192.168.2.71 (子网掩码: 255.255.255.0)。为相同子网络内的主机和 heliInspect™ H8 分配不同的 IP 地址,避免任何地址冲突。

6. 将子网掩码设置为 255.255.255.0

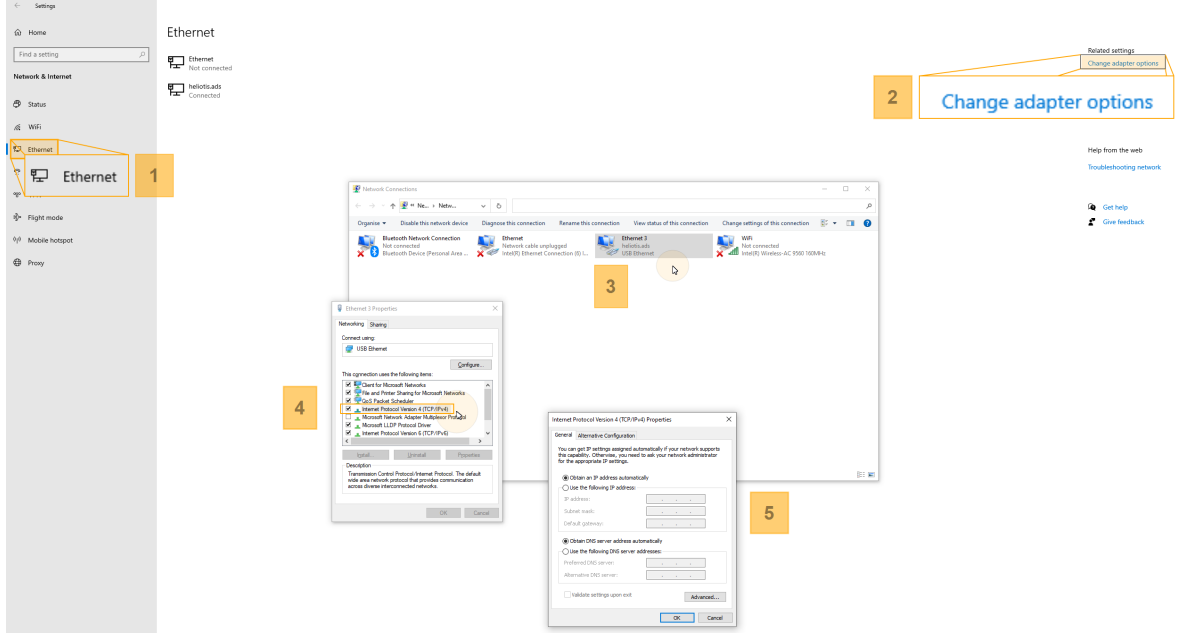

图 11: 配置 IP 地址

#### <span id="page-35-2"></span>配置 Windows 防火墙

可能性 1:

- 1. 打开 Windows 防火墙 (开始 > 系统控制 > Windows 防火墙)
- 2. 打开对话框 "允许应用通过防火墙"
- 3. 打开对话框 "更改设置"
- 4. 为 C4Utility 和 heliViewer™ 添加身份验证例外

Þ 为公用、专用和域网络添加例外( 勾选)

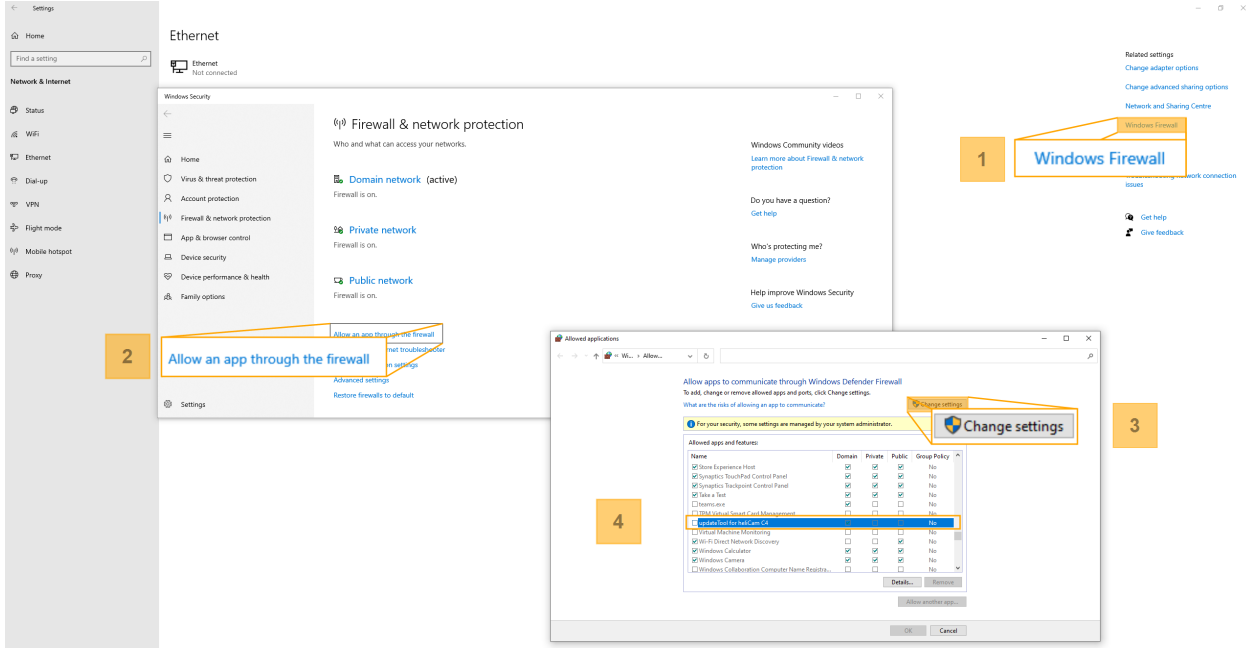

图 12: 程序的身份验证例外

分别为所有新应用程序添加身份验证例外。

可能性 2:

1. 打开更新工具 (开始 > 更新工具)

Þ Windows Defender 防火墙阻止应用程序

2. 添加身份验证例外(参见上文)

<span id="page-36-0"></span>在网络中查找 heliInspect™ H8

1. 打开更新工具( 开始 > 更新工具) ( 需要成功安装 » 第 26 页的 "安装 C4Utility 和更新包") 2. 更新可用设备列表( 更新工具 > 更新设备列表)

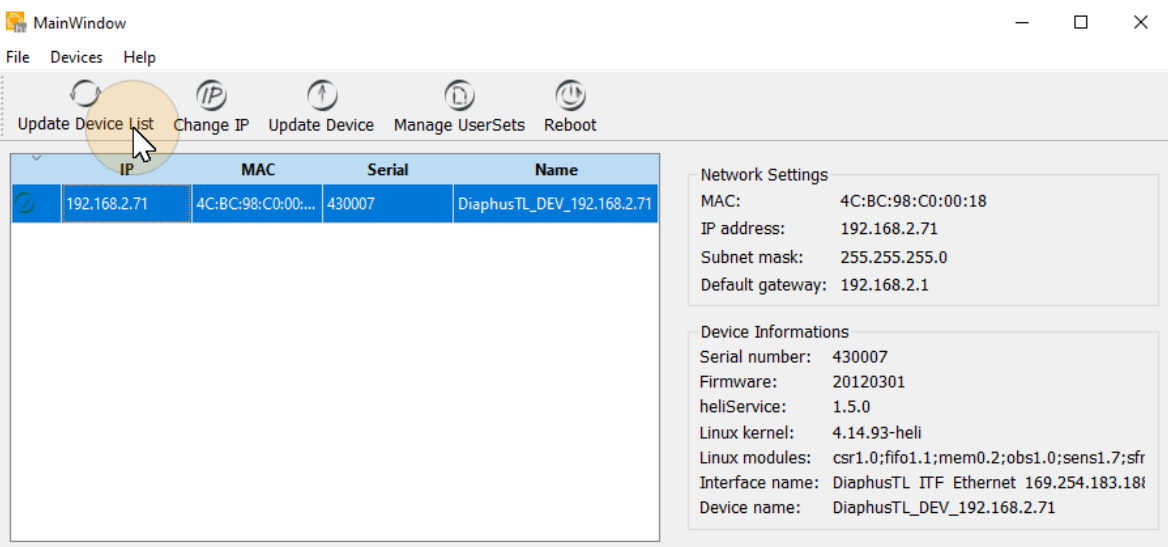

update done...

图 13: 更新设备列表

heliInspect™ H8 的 IP 地址可以在此处读取 (参见上面的配置要求)。

#### <span id="page-37-0"></span>检查网络参数

- 1. 打开 Windows 命令提示符
- 2. 执行 "ping [ID]" (此处将 [ID] 替换为 heliInspect™ H8 的 IP 地址)

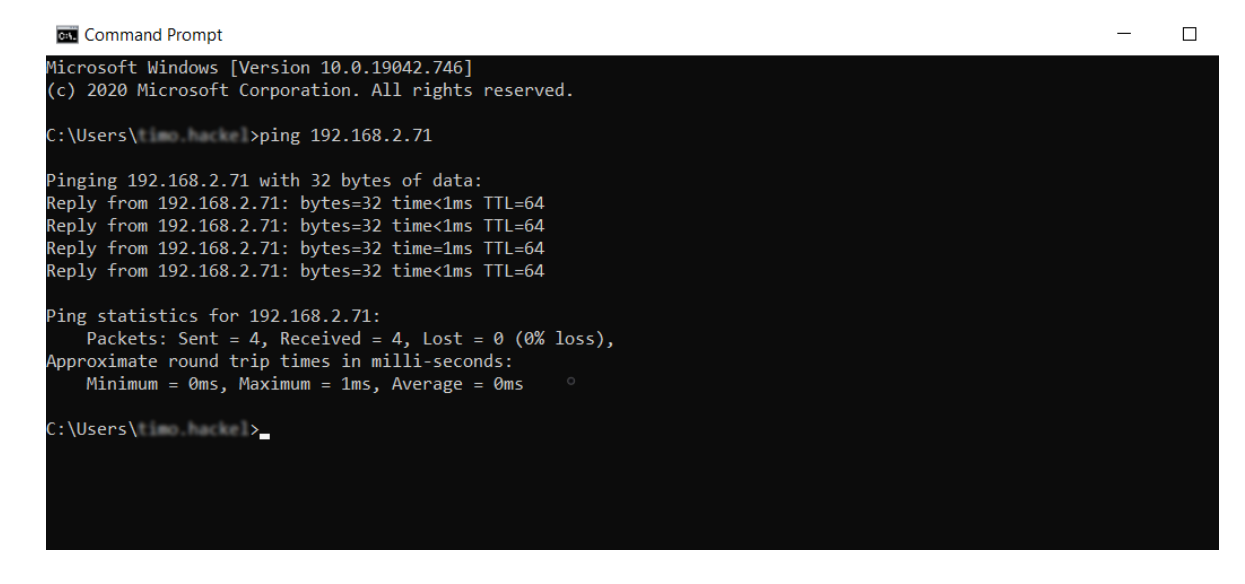

⇒ heliInspect™ H8 在几毫秒内的回复

<span id="page-38-0"></span>开始使 用**!**

## <span id="page-39-0"></span>熟悉用户界面

### <span id="page-39-1"></span>用户界面区域

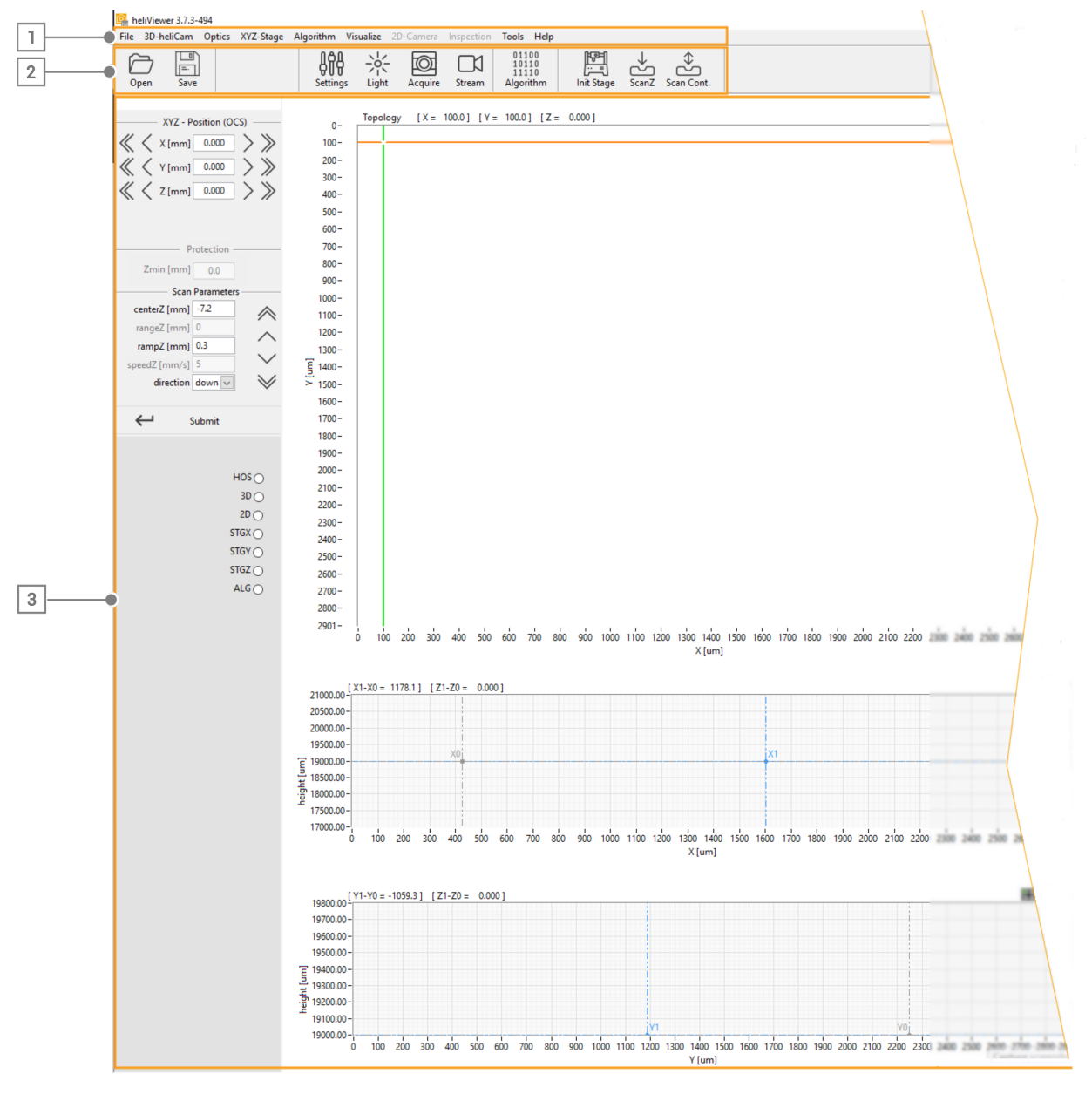

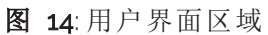

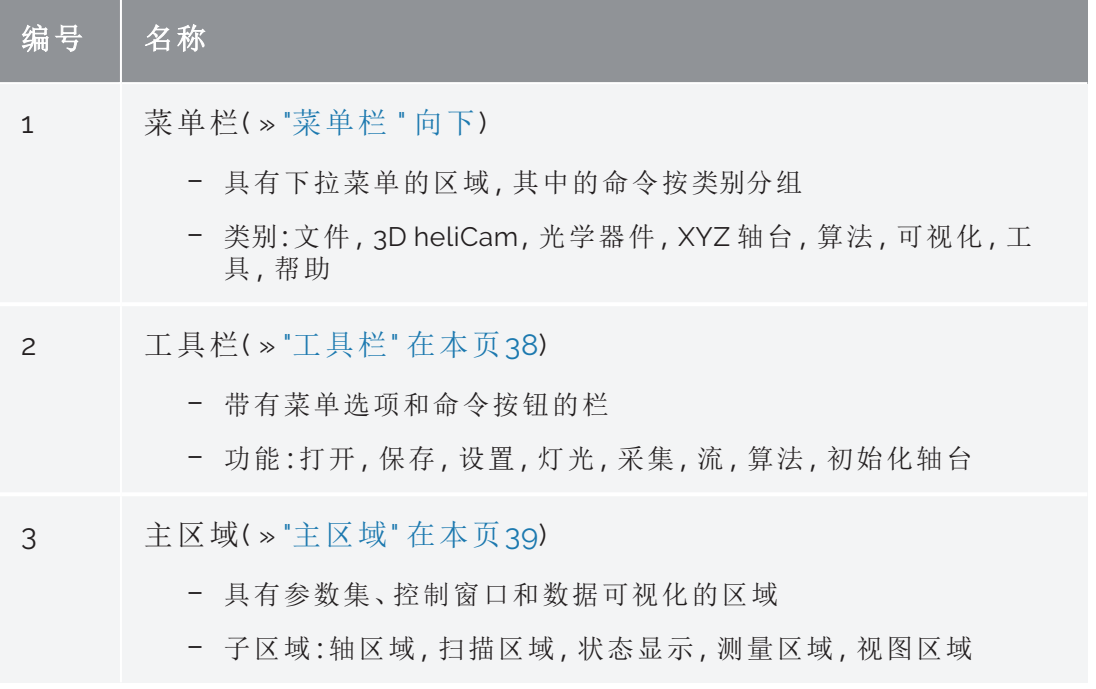

选项卡 6: 用户界面区域描述

#### <span id="page-40-0"></span>菜单栏

软件中实现的所有功能都可以通过菜单栏访问。

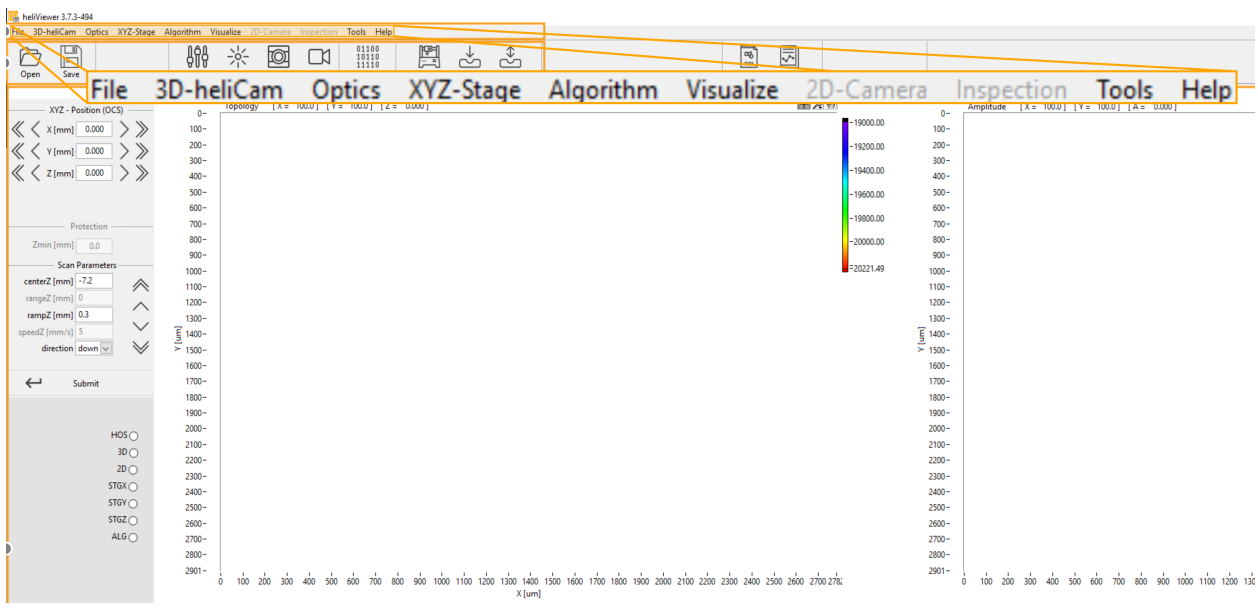

<span id="page-40-1"></span>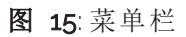

<span id="page-41-5"></span><span id="page-41-4"></span><span id="page-41-3"></span><span id="page-41-2"></span><span id="page-41-1"></span><span id="page-41-0"></span>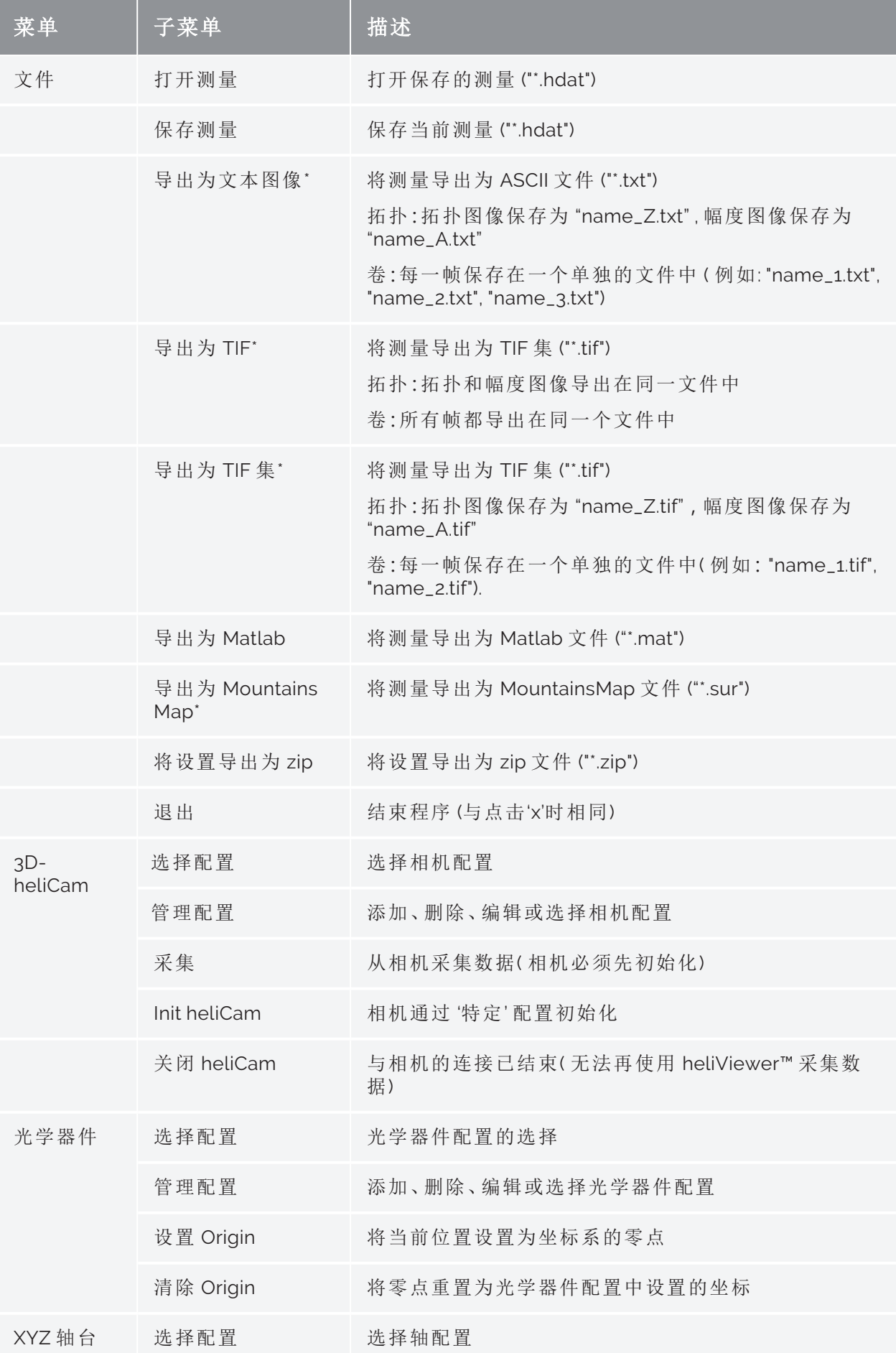

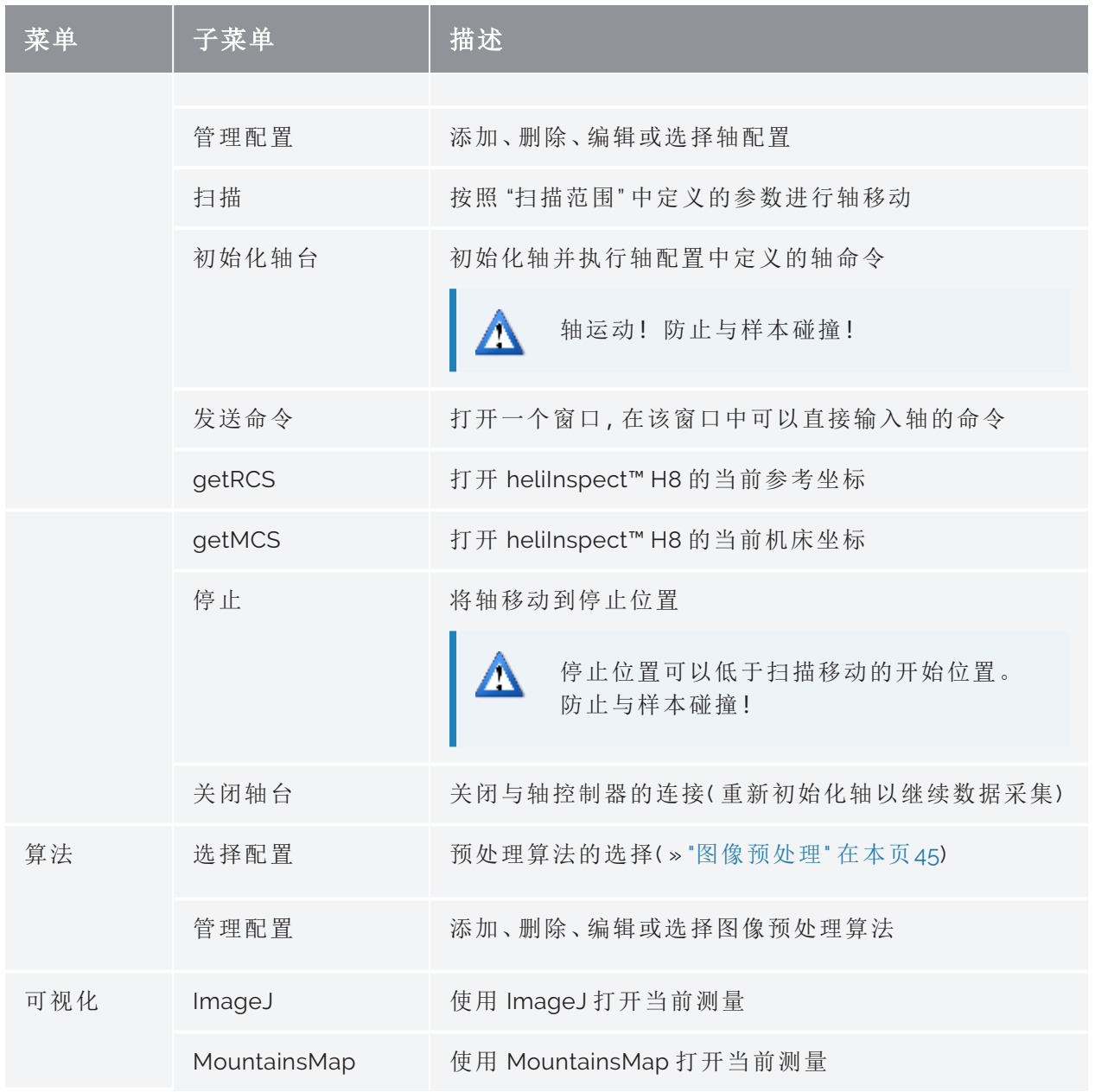

<span id="page-42-0"></span>选项卡 7: 菜单栏中的类别和功能

\*测量数据根据图像预处理算法中选择的应用导出。相反,当测量保存为 "\*.hdat" 文件时, 原始数据保持不变。您可以打开 "\*.hdat" 文件,反向或编辑应用的图像预处理算法。

### <span id="page-43-0"></span>工具栏

PheliViewer 3.7.4-508

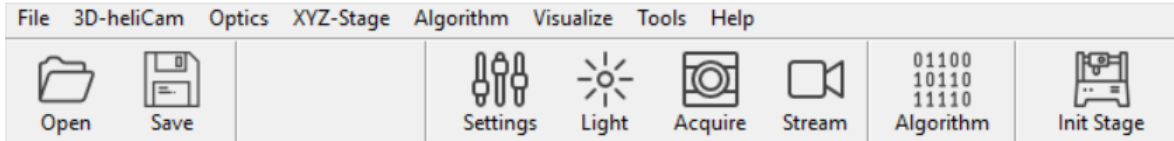

#### 图 16: 工具栏

#### 工具栏中按钮的功能:

<span id="page-43-1"></span>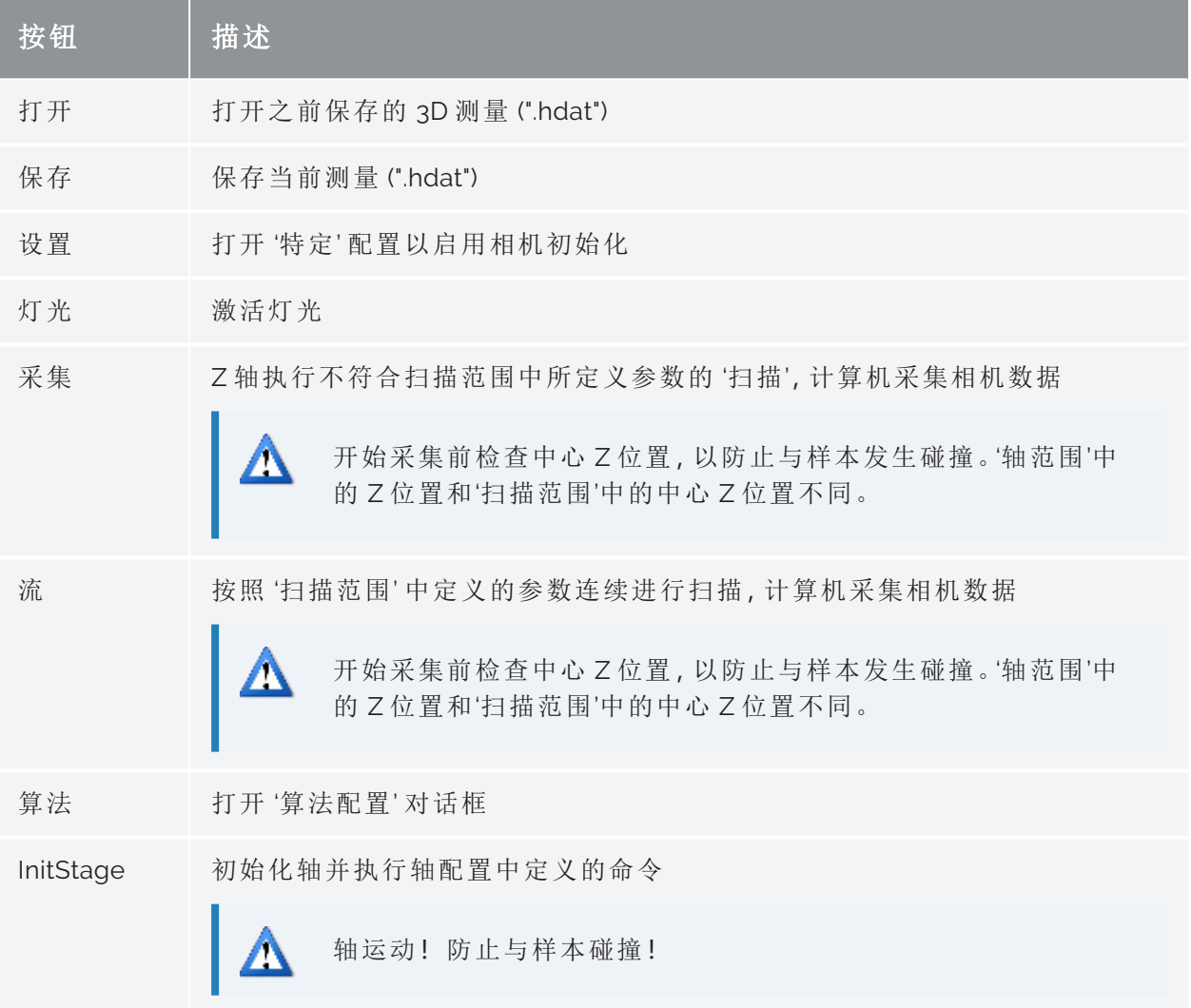

<span id="page-43-2"></span>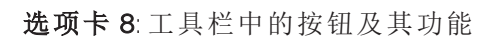

#### <span id="page-44-0"></span>主区域

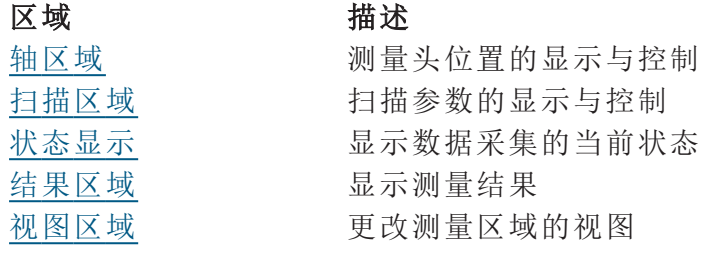

选项卡 9: 用户界面主区域的区域

#### <span id="page-44-1"></span>轴区域

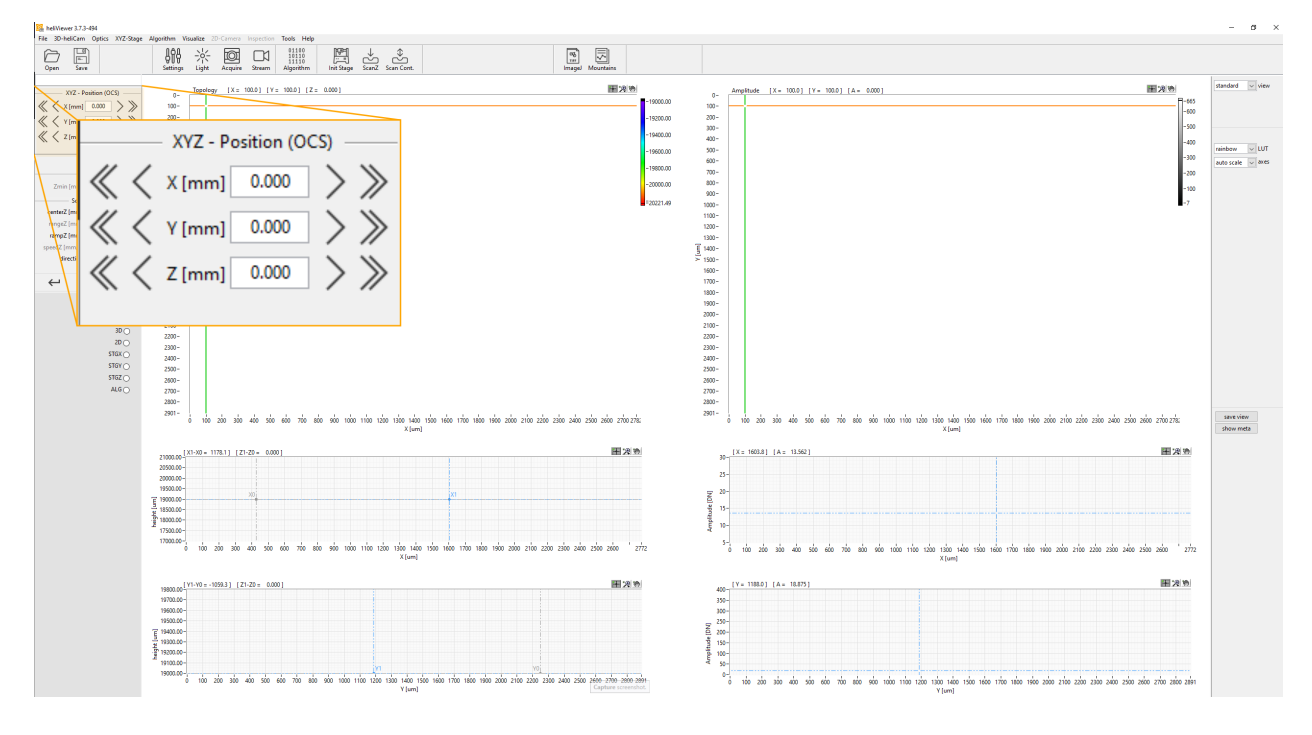

<span id="page-44-2"></span>图 17: 轴区域

轴区域显示 OCS 中轴的当前位置。通过手动在坐标字段中输入新值或点击坐标字段旁边 的左右箭头来控制轴的位置。点击以下图标时的动作:

- <sup>l</sup> 单箭头:移动 0.1 mm
- <sup>l</sup> 双箭头:移动 0.5 mm

#### <span id="page-44-3"></span>扫描区域

扫描区域显示当前活动的扫描参数。

#### 您可以在相机配置中设置参数 rangeZ 和 speedZ ( » "[熟悉用户界面](#page-39-0)" 在本页 [34\)](#page-39-0) 。

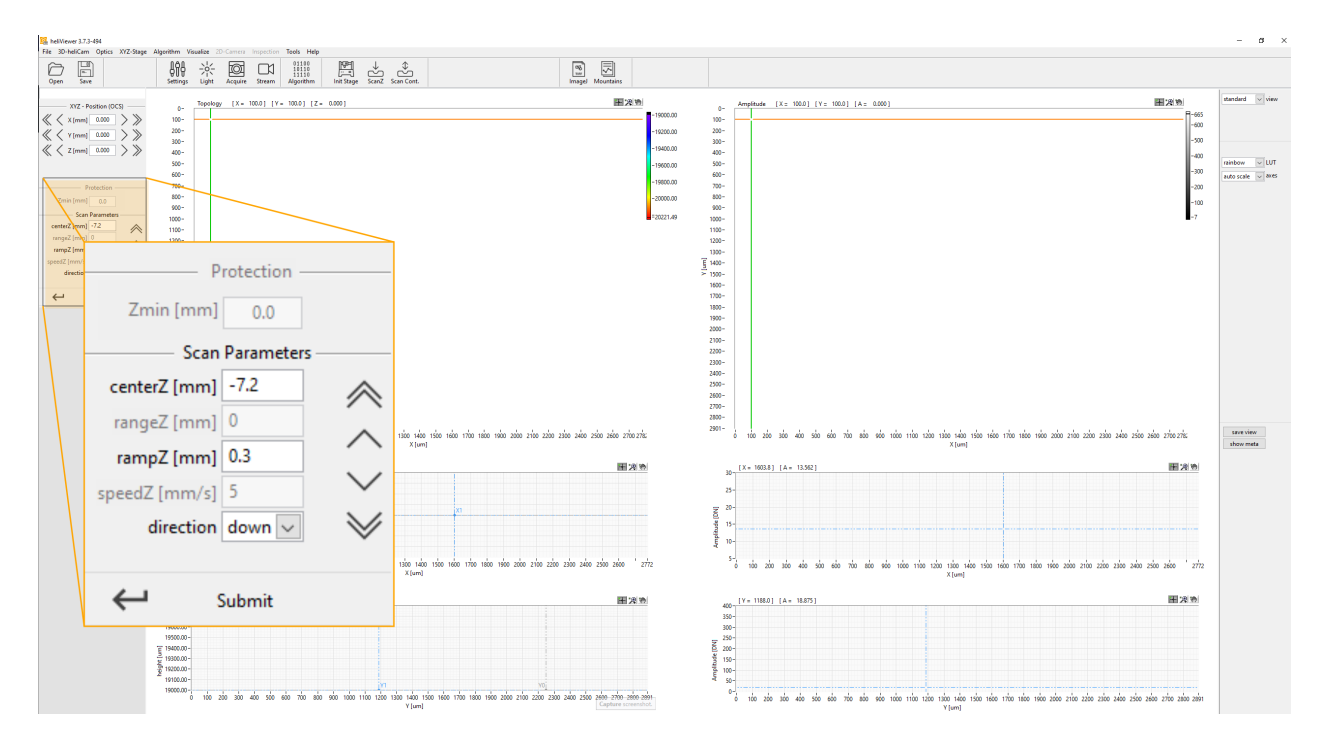

#### 图 18: 扫描区域

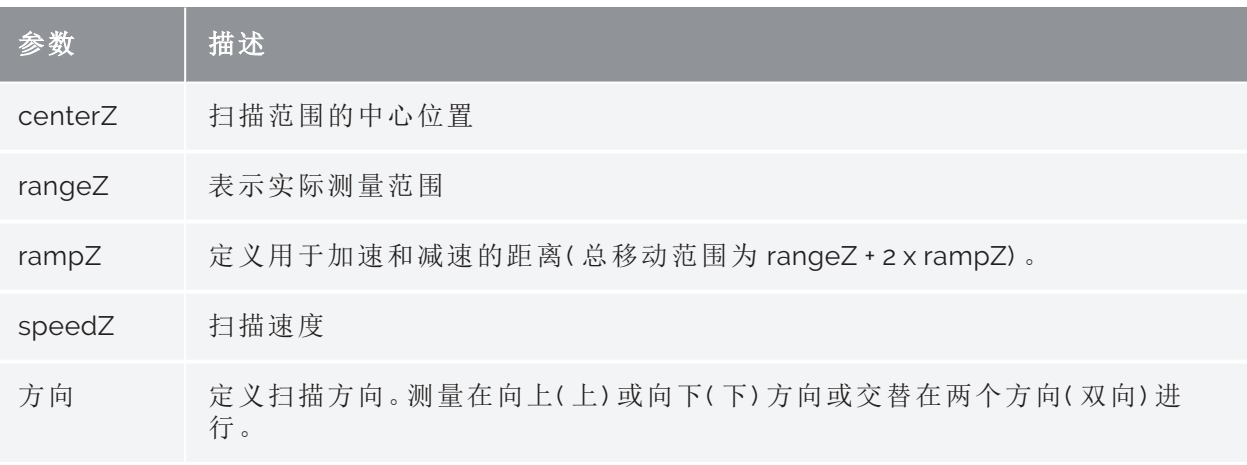

点击以下图标时的动作:

- <sup>l</sup> 单箭头:扫描区域沿箭头方向移动 0.1 mm
- <sup>l</sup> 双箭头:扫描区域沿箭头方向移动 0.5 mm
- <sup>l</sup> 提交:点击提交按钮确认手动输入的值

#### <span id="page-46-0"></span>状态显示

显示扫描和编辑序列的区域当前活动 (◎)或不活动 (◎)。

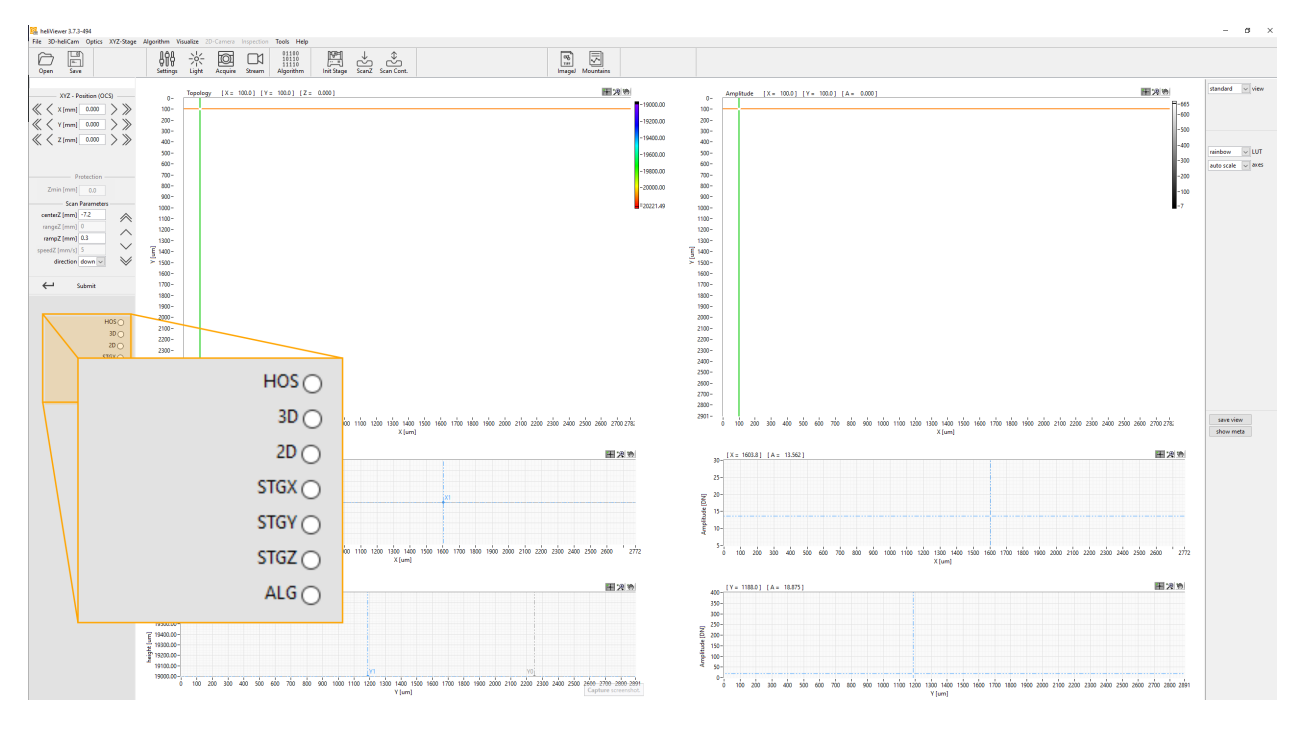

图 19: 状态显示(用于调试)

#### <span id="page-46-1"></span>结果区域

当前加载的测量显示在窗口的此区域中。视图根据数据类型( 表面、体积等) 而变化。在 表面模式中,幅度值提供样本表面反射率的信息,并代表信号质量 ( » "[信号质量](#page-21-1)" 在本页 [16](#page-21-1)) 的定量测量。视图为交互式( 缩放、移动线条等) 。

如果光标在'测量区域',可以用箭头按钮或鼠标滚轮移动轴。

#### <span id="page-47-0"></span>视图区域

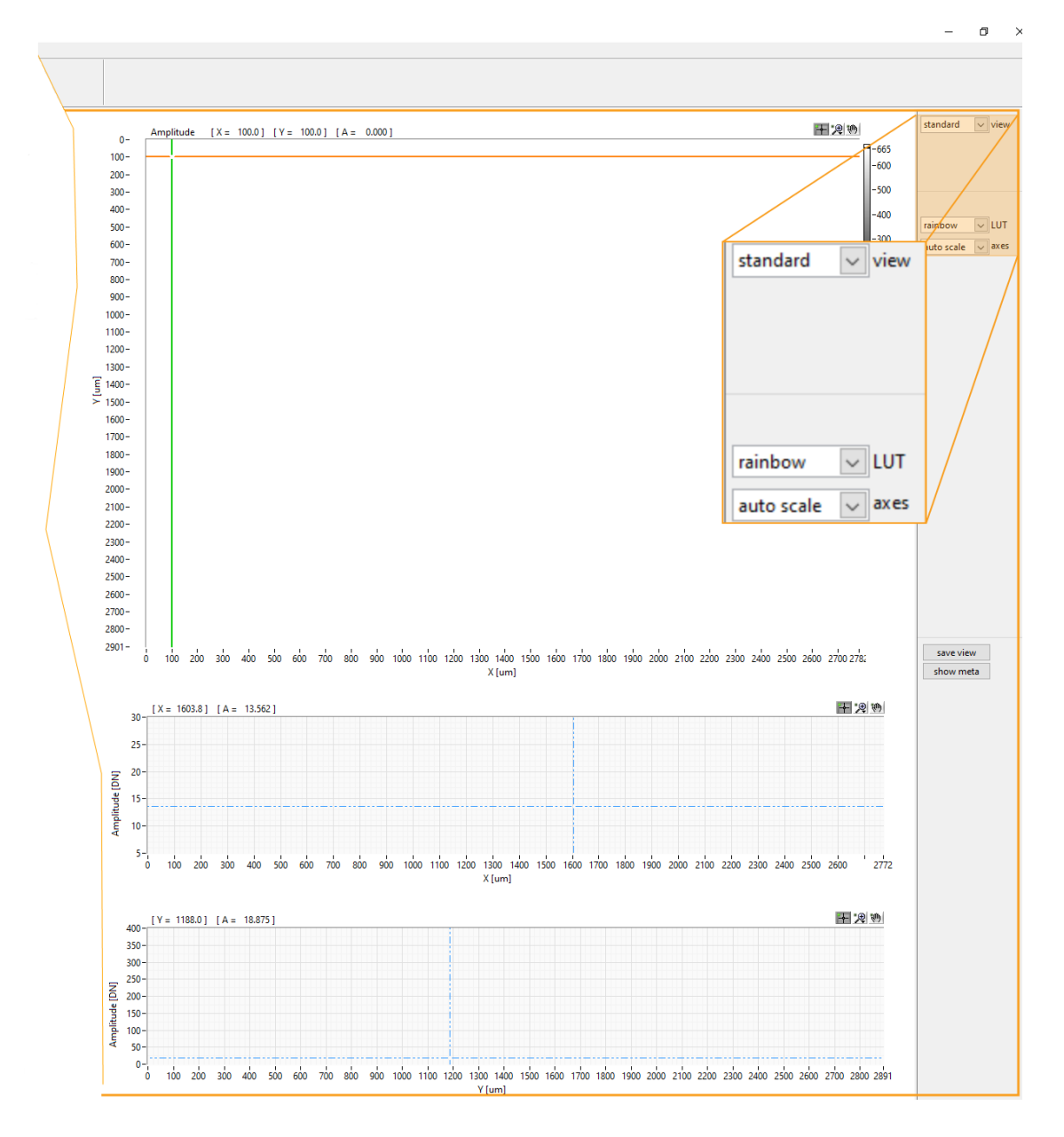

图 20: 视图区域

选项:

- 在颜色视图中的表面显示或 3D 渲染之间切换
- <sup>l</sup> 更改表面显示的颜色视图
- <sup>l</sup> 更改自动缩放以显示整个测量范围或手动选择缩放

## <span id="page-48-0"></span>进行第一次测量

### <span id="page-48-1"></span>通过 heliInspect H8 确定阶跃高度

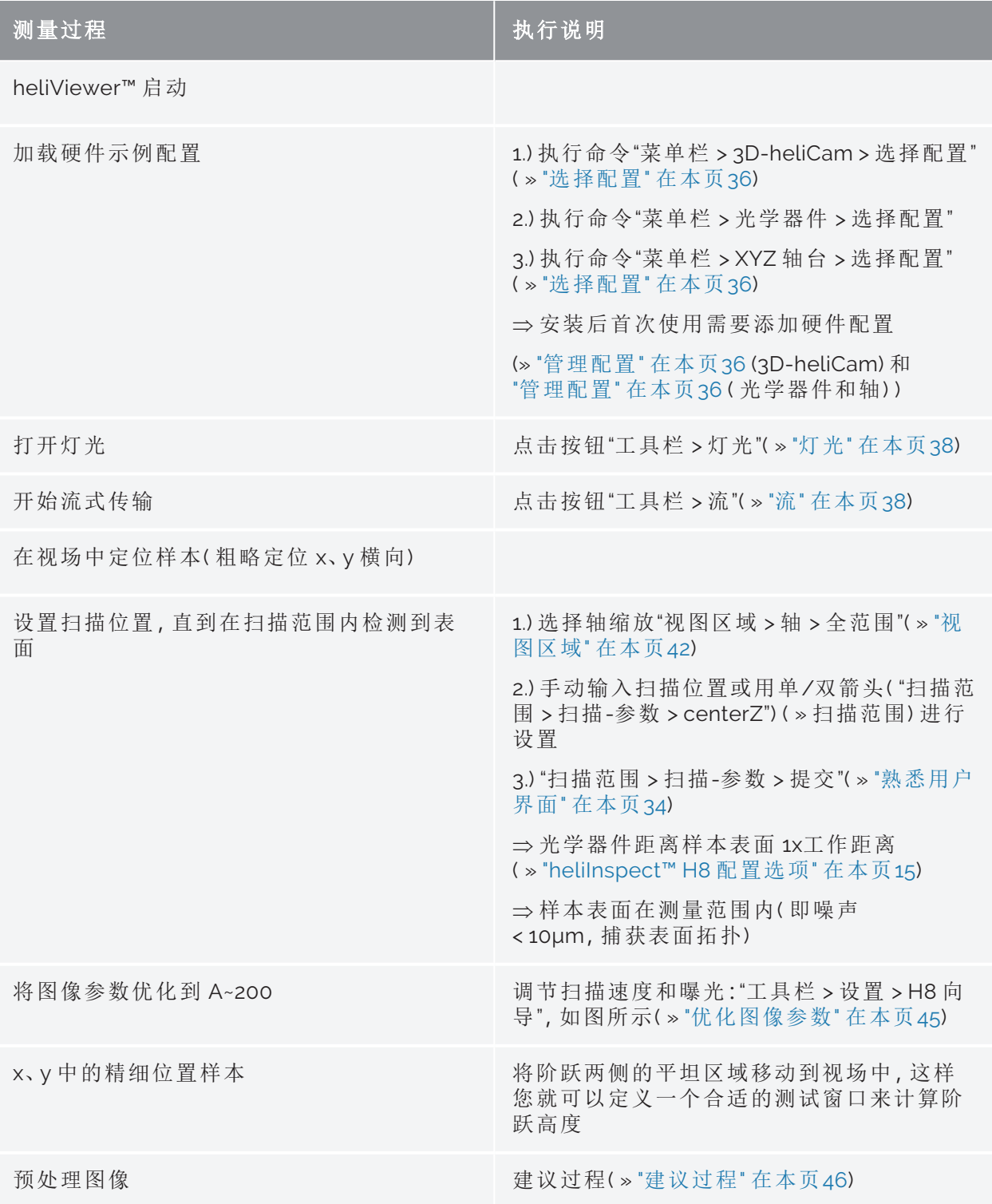

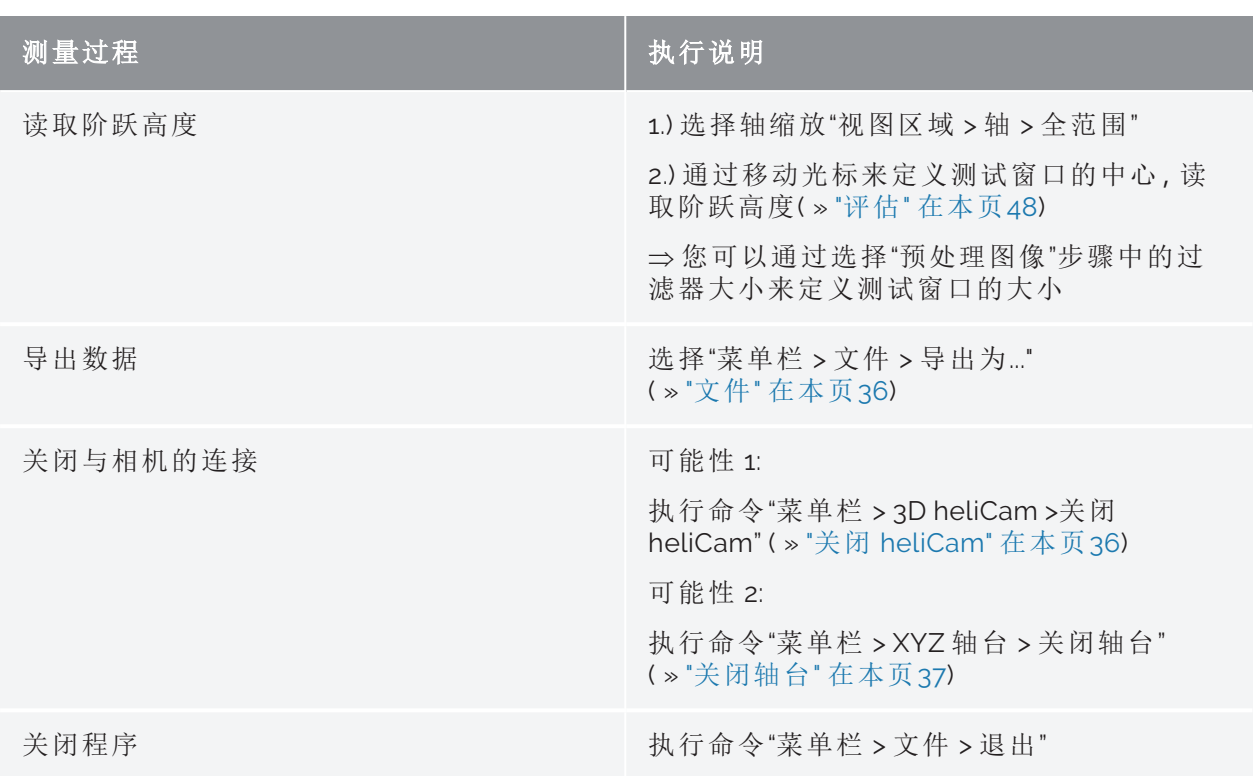

选项卡 10: 测量过程 - 通过 heliInspect H8 确定阶跃高度

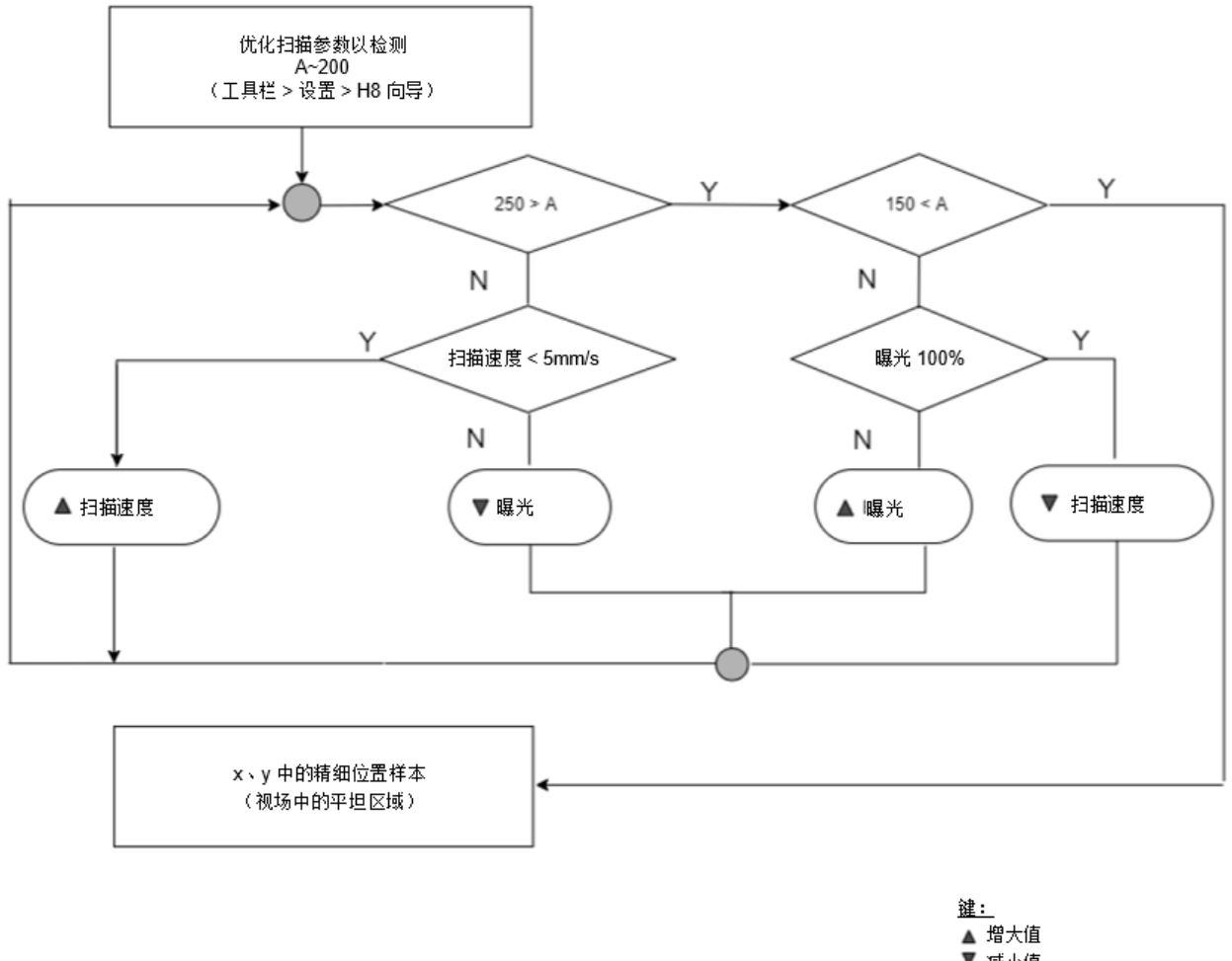

- → 减小値<br>- 4 減小値<br>- A 幅度

#### <span id="page-50-1"></span>图 21: 优化图像参数

### <span id="page-50-0"></span>图像预处理

图像预处理是图像数据定量评价的关键步骤。其目的是提高信噪比( » 功能原理) 和/或去 除伪影。其中必须在 heliViewer™ 中区分以下内容:

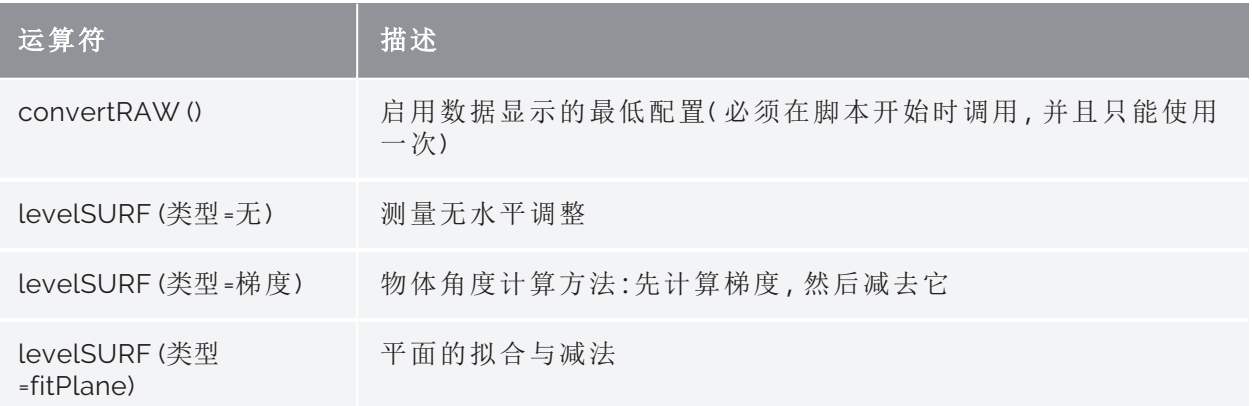

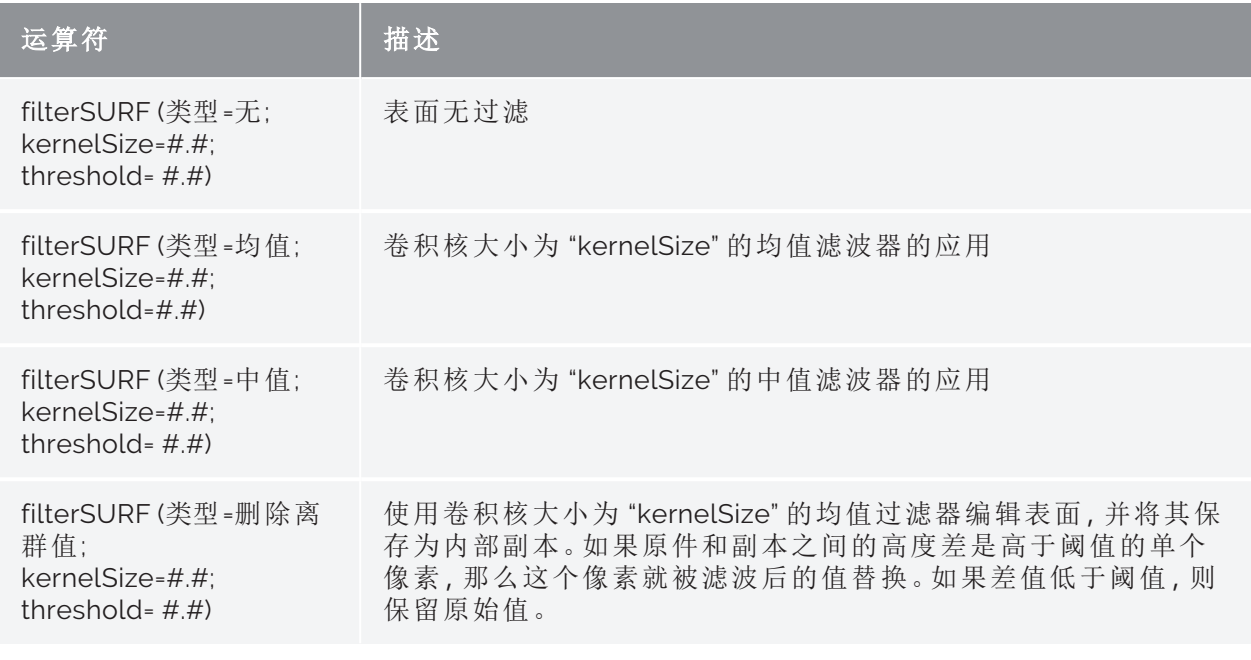

选项卡 11: 图像预处理算法

#### <span id="page-51-0"></span>建议过程

<span id="page-51-1"></span>步骤 1

忽略极端像素值( 基于"阈值") :

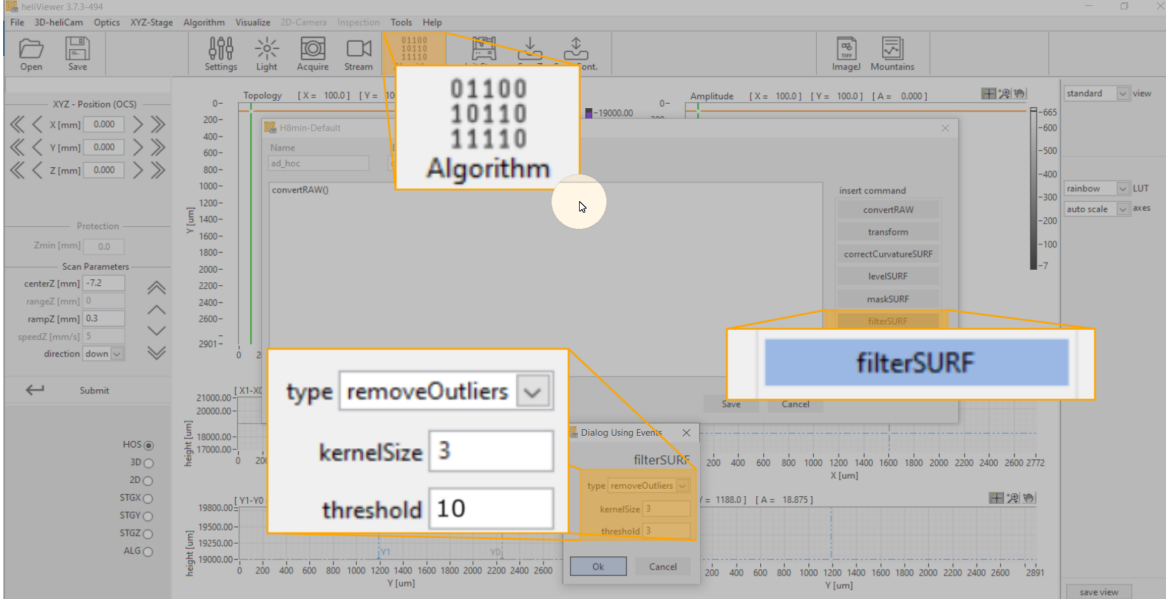

图 22: 图像预处理 -"删除离群值"

步骤 2

在 4 像素邻域中平均

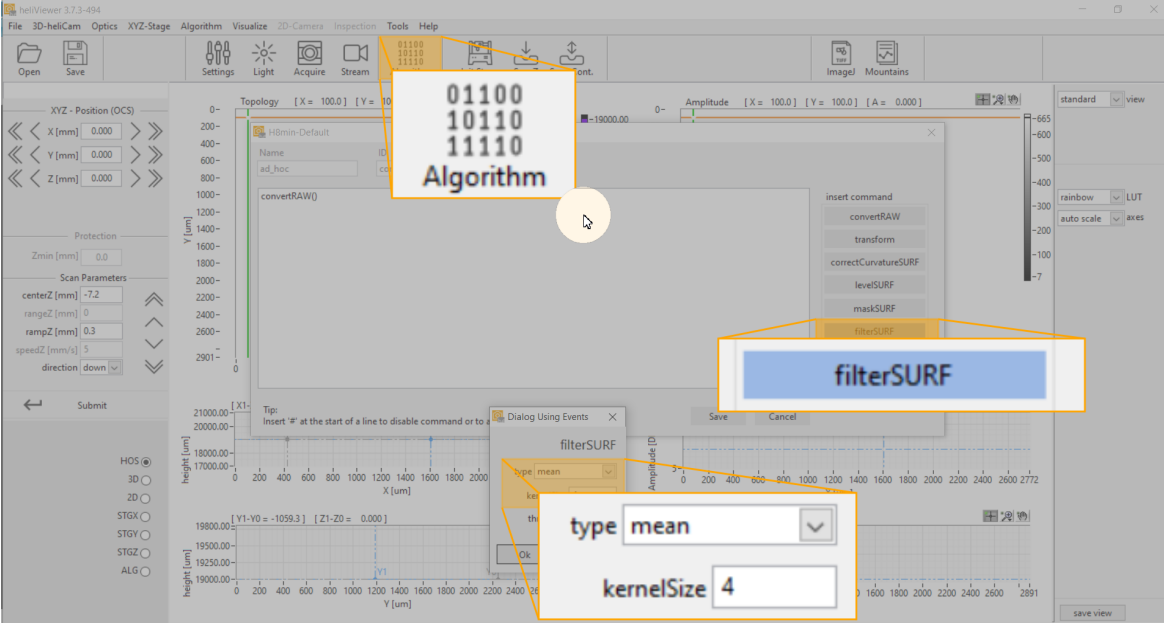

图 23: 图像预处理 - 平均

#### 步骤 3

水平调整:

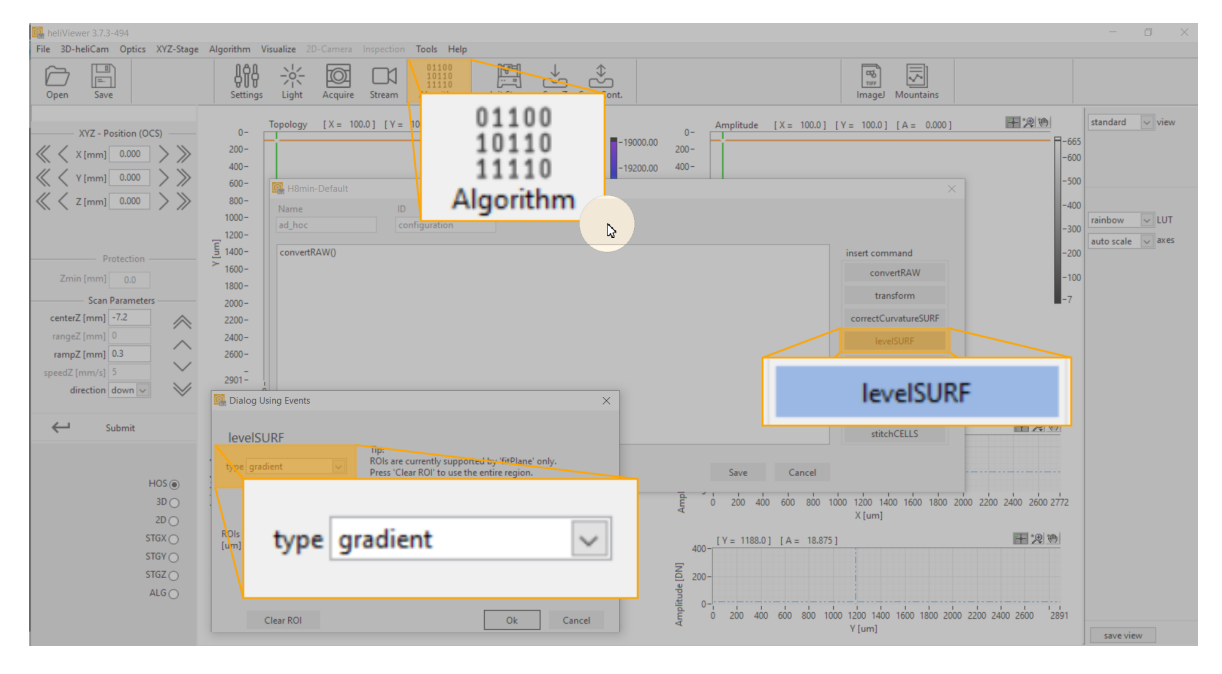

图 24: 图像预处理 - 水平调整

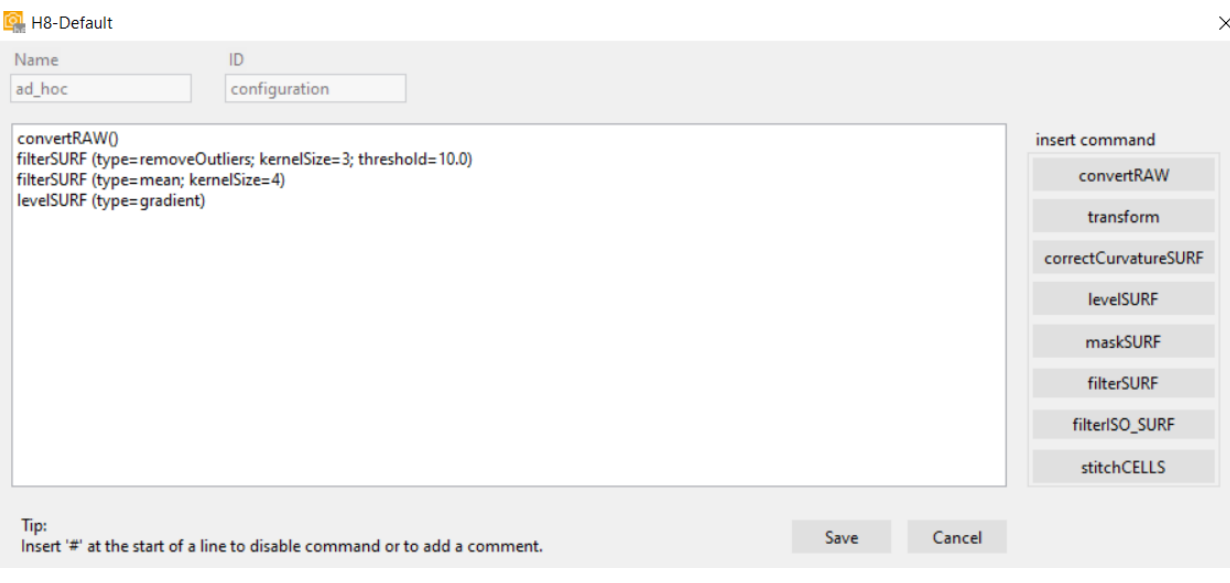

图 25: 图像预处理 - 根据算法选择的命令单元

<span id="page-53-0"></span>评估

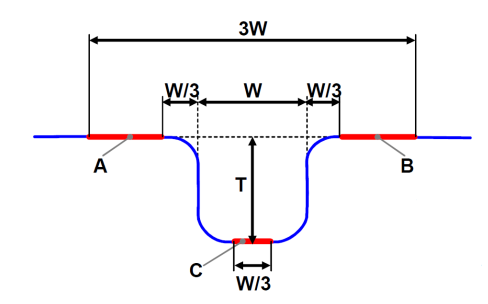

图 26: 根据 DIN EN ISO 5436-1:2000, ISO 25178-70:2014 确定阶跃高度( A, B = 上参考水平,C = 下参 考水平,W = 结构宽度,T = 阶跃高度)

下一页的图 27 显示阶跃高度测量的示例。

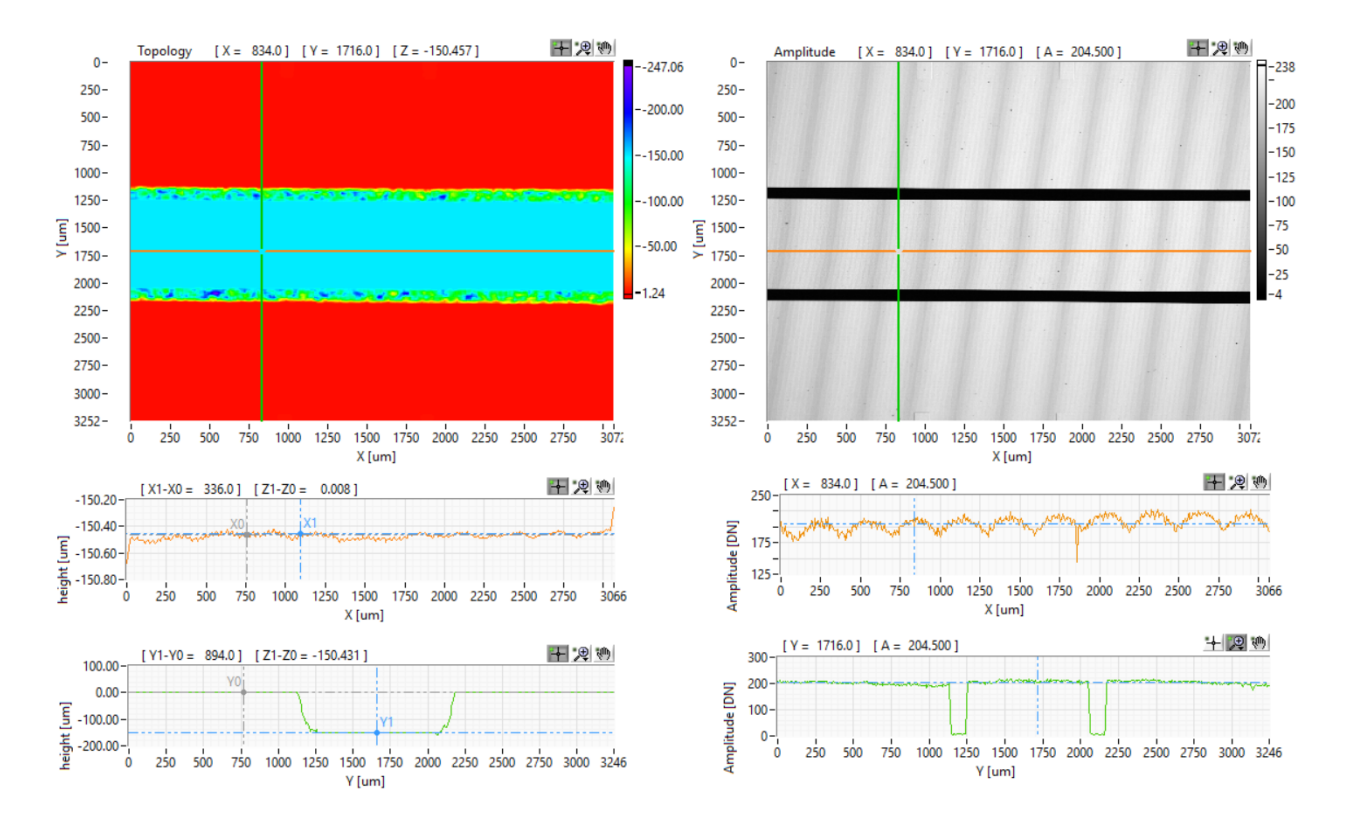

图 27: 通过 heliInspect™ H8 测量的代表性示例"正常阶跃"的彩色比例高度图像。阶跃高度的计算 符合 DIN EN ISO 5436-1 (参见上面的=。应用 "levelSURF (类型=梯度) 算法后, 在树丛的左侧和右 侧计算上参考水平。深度/高度值的确定是从上、下层(ZY段中的 (Z1-Zo(绿色光标))的平均值中 减去。

#### <span id="page-54-0"></span>测试过程和测量设备的能力

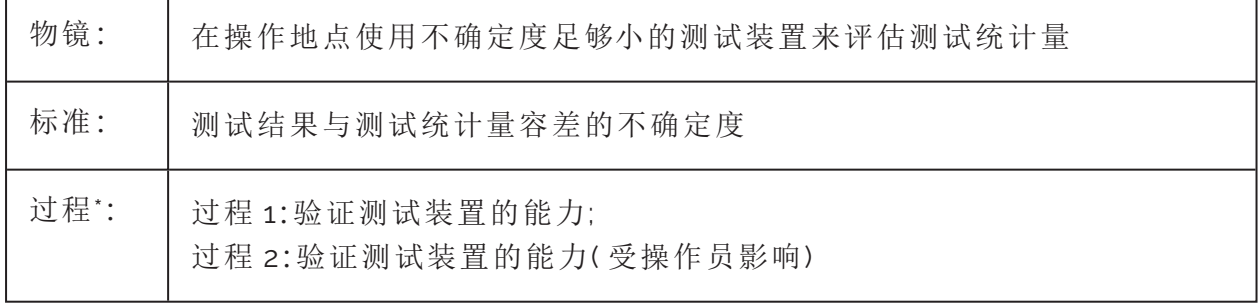

\* 过程遵循"博世手册 10 测量和测试过程的能力"。

#### 过程 1

基于标准的系统测量误差和测量装置变化的评估 ( 不受操作员影响) :

- 1. 记录测量装置的分辨率( 容差 < 5%)
- 2. 在相同条件下重复测量 n >25

3. 计算该测量系列的平均值 (x) 和与 x<sub>i</sub> (i = 1... n) 的标准差 (s<sub>g</sub>)

4. 将 sq 与容差 T 进行比较:

$$
Cg = \frac{0.2*T}{6*sg} \geq 1,33
$$
  

$$
Cgk = \frac{0.1*T-|\bar{x}-xr|}{3*sg} \geq 1,33
$$

 $\Rightarrow$  如果两个能力指数 Cg 和 Cgk 都达到至少 1.33, 则测量装置能够根据程序 1 进行测量

#### 过程 2

研究了考虑操作员影响的测量过程,并根据 ANOVA, ARM 或差分法对结果进行了数值分 析。

1. 计算 GR&R 关键指标

$$
GRR = \sqrt{EV^2 * AV^2}
$$
 (R H ARM)

2. 设置与容差相关的关键指标 GRR

$$
\%GRR = \frac{6*RR}{processoriation} * 100
$$

计算程序不同。说明计算依据。

所述程序假定测量值为正态分布。

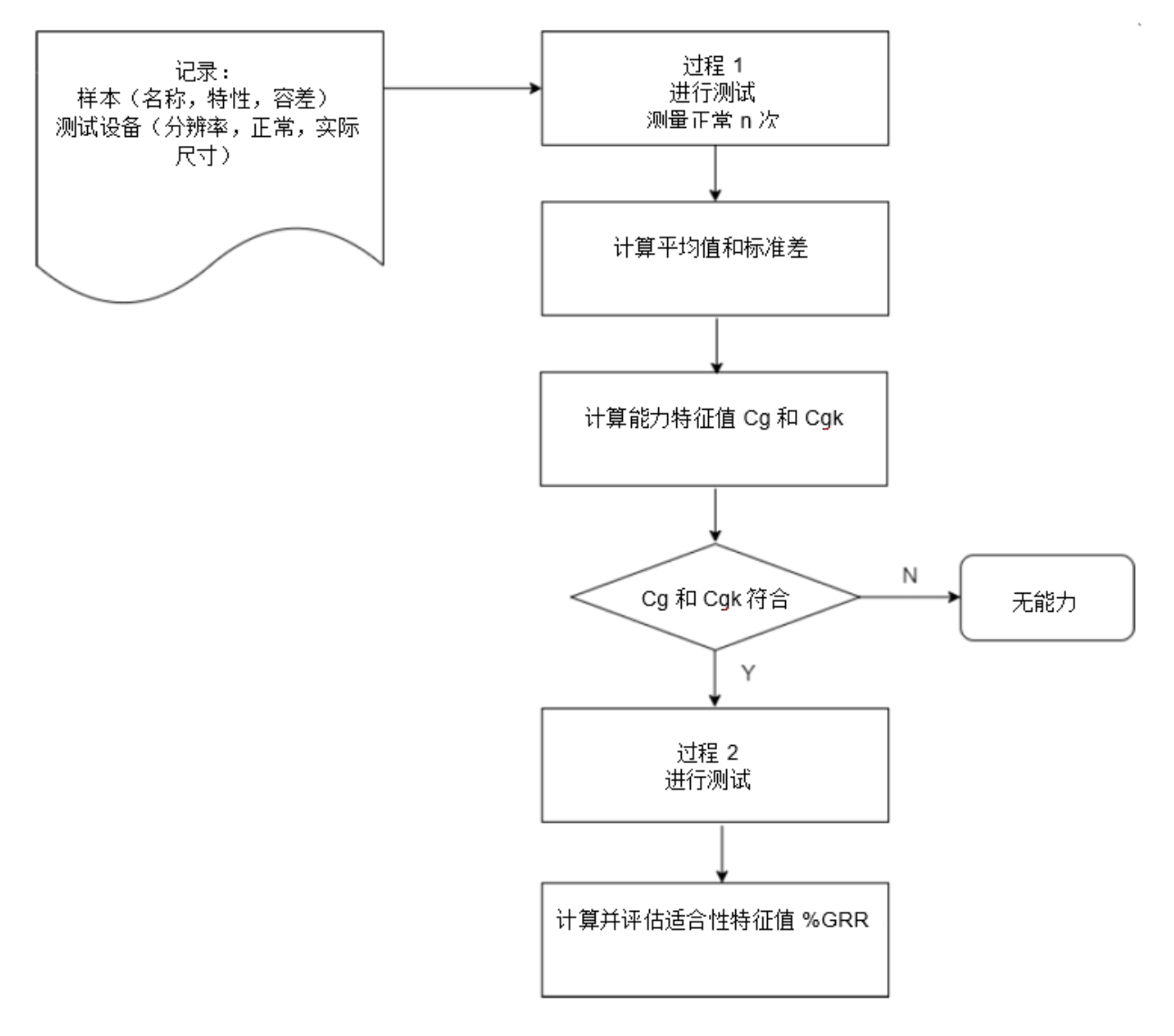

图 28: 测量装置和测试过程评估阶段的过程示意图

<span id="page-56-0"></span>对标准的引用

结构表面尺寸评价标准:

- ISO 5436-1:2000
- ISO 25178-70:2014

2D 和 3D 表面参数概述:

- ISO 4287:2010
- ISO 225178-2:2012

许多表面结构的正确功能特性,国际标准化表面参数未完全覆盖。工厂标准范 国内的具体应用已在内部标准化。

<span id="page-58-0"></span>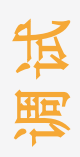

## <span id="page-59-0"></span>错误表

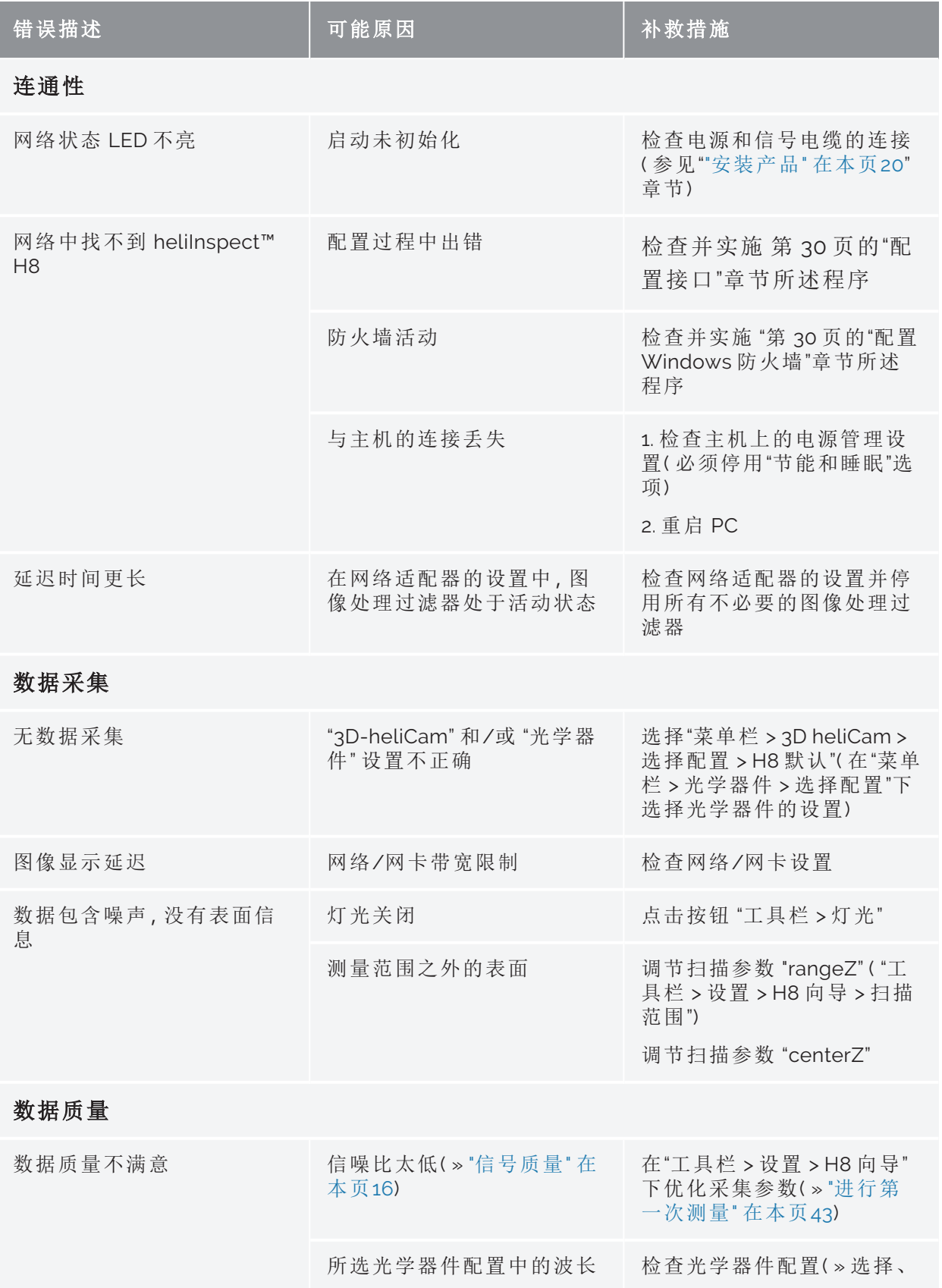

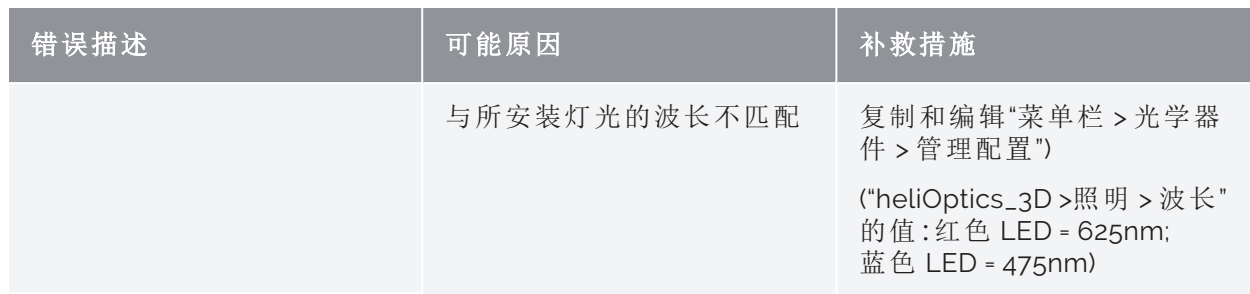

<span id="page-61-0"></span>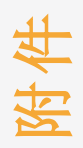

## <span id="page-62-0"></span>尺寸和重量

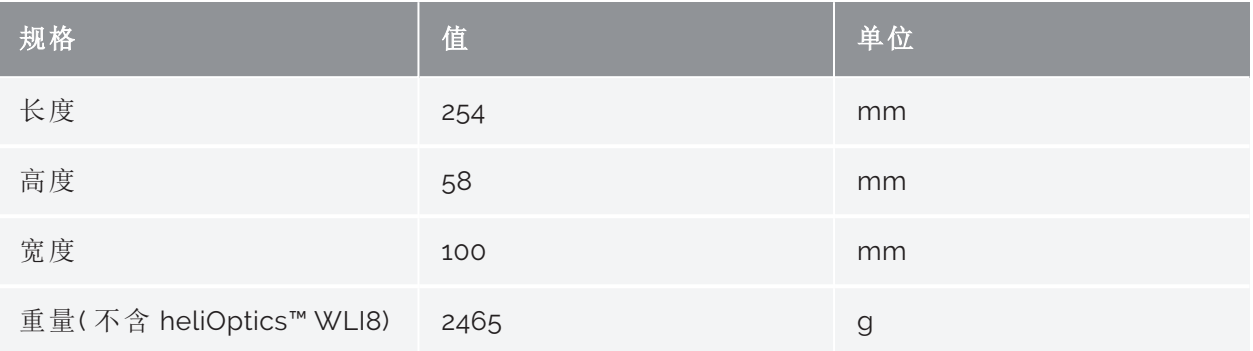

## <span id="page-62-1"></span>电气规格

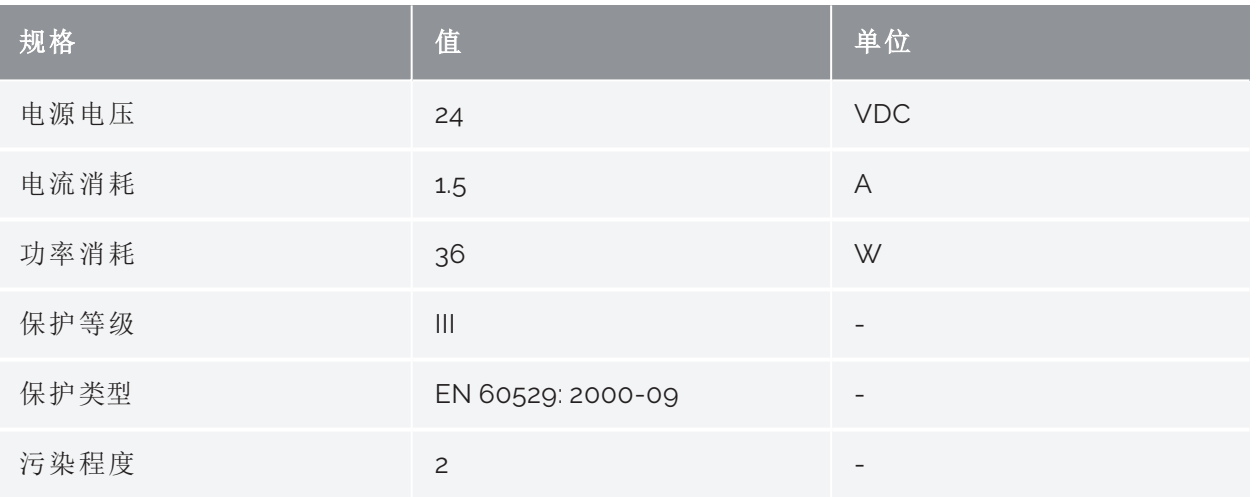

## <span id="page-62-2"></span>环境条件

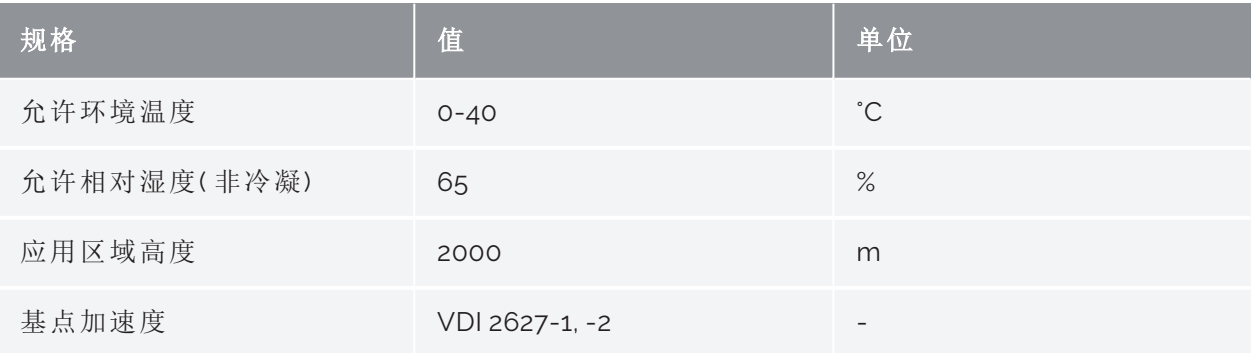

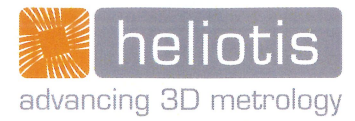

## **EC-Declaration of Incorporation of Partly Completed Machinery**

(original document)

In accordance with the EC machine directive 2006/42/EG of 09.06.2006, appendix II B

We hereby declare that the following described partly completed machine in its conception, construction and form put by us on the market, is in conformity with all the relevant essential health and safety requirements of the EC machinery directive 2006/42/EEC, the low voltage directive 2014/35/EU and the EMC directive 2014/30/EU as amended and the national laws and regulations adopting this directive. In case of alteration of the Partly Completed machine, not agreed upon by us, this declaration will lose its validity.

Furthermore, we declare that the relevant technical documentation according to Appendix VII, Part B, have been issued and we commit ourselves to forward the documents on request to the market regulators as written documents or electronically.

manufacturer

authorized representative of technical documents

29.03.2014

designation of the machine commercial designation

model or type of machine

year of manufacture

guideline date 2006/42/EG 09.06.2006 2014/30/EU 26.02.2014

2014/35/EU

harmonized standards date EN 60204-1 10.2014

EN 62471 2009

EN 61000-4-2c

EN 55011

**Heliotis AG** Längenbold 5 CH-6037 Root

**Heliotis AG** Längenbold 5 CH-6037 Root

measuring head for 3D inline-inspection helilnspect H8 including heliDriver D3, heliCable HI-CC8-Lx, heliOptics WLI8

**H8-S4-LR1** 

2021

requirements

1.2.6/1.3.4/1.3.7/1.5.2/1.5.4/1.7.4

Appendix 1 1. a), appendix 1. b)

remarks Safety of machinery - Electrical equipment of machines (partly)

Photobiological safety of lamps and lamp systems

Electromagnetic compatibility (EMC) - Part 4-2

Industrial, scientific and medical equipment - Radiofrequency disturbance characteristics

The commissioning of the incomplete machine is prohibited until the incomplete machine has been installed in a machine which then meets the requirements of the EC machinery directive 2006/42/EC, the low voltage directive 2014/35/EU and the EMC directive 2014/30/EU.

Root, May 10 2021

## <span id="page-64-0"></span>分销商

<span id="page-64-1"></span>授权分销商

LinX Corporation **IOVIS Co.** Ltd. 电话: +81-3-6417-3371 电话: +82-2-424-8832 电子邮箱:info@linx.jp 电子邮箱:sales@iovis.co.kr 网址:www.linx.jp 网址:www.iovis.co.kr

#### 中华人民共和国

上海南鸣机电科技有限公司 金桥商业广场 255 号 628 室 上海市浦东新区金桥路 201206 电话: +86-21-6888-8372 电子邮箱:andersonyan@nanvin.com

#### 其他国家和地区

Heliotis AG Längenbold 5 6037 Root 电话: +41-41-455-6700 电子邮箱:support@heliotis.ch 网址:www.heliotis.com

#### 日本 韩国

IK Building, 4F, 2-24-9, Kamiosaki 1305, Hyundai Knowledge Center, C-dong 7 Shinagawa-ku, Tokyo, 141-0021 Beobwon-ro 11-gil, Songpa-gu, Seoul, 05836

<span id="page-65-0"></span>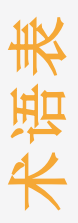

## A

#### **API**

应用程序接口( 与应用程序编程的接口) 。提供系统连接应用程序的程序接口。定义源代码 层的接口使用。

## $\overline{C}$

#### **Coherence (**相干性**)**

干扰能力的同义词。如果两个(或多个)光束在叠加时相互干涉(»干涉),则它们(彼此)相 干。如果干涉图样的可见性尽可能大,我们称为完全相干光束。较小的、不同于零的值是部 分相干光束的结果。不同源发出的光束不相干。

#### **Correlogram (**相关图**)**

白光干涉图的强度分布取决于物体与参考光束之间的路径长度之差。

### F

#### **Filter core (**滤波器核**)**

定义相邻像素的邻域和权重。

### G

I

#### **GenICam**

通过通用编程接口控制相机的 EMVA 标准。

#### **Interference (**干涉**)**

由两个或多个相同频率的波叠加而产生的相互作用。它导致取决于振幅和相位的强度分 布,即干涉图。

### K

#### **Kernel (**卷积核**)**

参见滤波器核

#### L

#### **Light-emitting diode (**发光二极管**)**

具有 p-n 结的半导体元件,电流通过时提供非相干辐射,即所谓的发光辐射。

### N

#### **Neighbourhood (**邻域**)**

定义像素周围的图像区域。在 4 邻域的情况下,图像的每个像素 P 具有两个横向邻域、两个 纵向邻域和四个对角线邻域。

### P

#### **Pixel (**像素**)**

由"图像"和"元素"组成的词。指定图像传感器上的图像点。每个像素具有行和列坐标 x、y。

### R

#### **Resolution (**分辨率**)**

由像素光栅距离表示的值。100x: 光学分辨率受衍射限制较高。

## S

#### **SNR**

有用信号与噪声的比值。

## T

#### **Threshold (**阈值**)**

阈值是将值范围划分为两个子集( 例如灰度值、颜色值) 的标准。

### W

#### **Working distance (**工作距离**)**

样本与光学系统最近面之间的距离。

<span id="page-68-0"></span>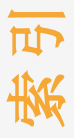

A

**Axes area (**轴区域**) [39](#page-44-2)**

B

**Beam splitter (**分束器**) [16](#page-21-2)**

E

**Error table (**错误表**) [54](#page-59-0)**

### F

I

**Firewall (**防火墙**) [30](#page-35-2)**

**Intended use (**预期用途**) [6](#page-11-0) IP** 地址 **[30](#page-35-3)**

### M

**Menu bar (**菜单栏**) [35](#page-40-1) Module key (**模块键**) [14](#page-19-1)**

#### P

**Pre-processing (**预处理**) [45](#page-50-0)**

### S

**Scan area (**扫描区域**) [39](#page-44-3) Signal (**信号质量**) [16](#page-21-1) Step height (**阶跃高度**) [43](#page-48-1) System requirements (**系统要求**) [25](#page-30-1)**

### T

**Threshold (**阈值**) [46](#page-51-1) Toolbar (**工具栏**) [38](#page-43-0) Type number (**型式编号**) [12](#page-17-1)**

## U

**User interface (**用户界面**) [34](#page-39-1)**

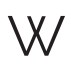

**White-light interferometry (**白光干涉法**) [16](#page-21-3)**